# **Dell Data Security**

Encryption Personal Installation Guide v8.17.1

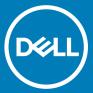

#### Notes, cautions, and warnings

- (i) NOTE: A NOTE indicates important information that helps you make better use of your product.
- △ CAUTION: A CAUTION indicates either potential damage to hardware or loss of data and tells you how to avoid the problem.
- MARNING: A WARNING indicates a potential for property damage, personal injury, or death.

© 2018 Dell Inc. All rights reserved. Dell, EMC, and other trademarks are trademarks of Dell Inc. or its subsidiaries. Other trademarks may be trademarks of their respective owners.

Registered trademarks and trademarks used in the Dell Encryption, Endpoint Security Suite Pro, Endpoint Security Suite Enterprise, and Data Guardian suite of documents: Dell<sup>TM</sup> and the Dell logo, Dell Precision<sup>TM</sup>, OptiPlex<sup>TM</sup>, ControlVault<sup>TM</sup>, Latitude<sup>TM</sup>, XPS®, and KACE<sup>TM</sup> are trademarks of Dell Inc. Cylance®, CylancePROTECT, and the Cylance logo are registered trademarks of Cylance, Inc. in the U.S. and other countries. McAfee® and the McAfee logo are trademarks or registered trademarks of McAfee, Inc. in the US and other countries. Intel®, Pentium®, Intel Core Inside Duo®, Itanium®, and Xeon® are registered trademarks of Intel Corporation in the U.S. and other countries. Adobe®, Acrobat®, and Flash® are registered trademarks of Adobe Systems Incorporated. Authen Tec® and Eikon® are registered trademarks of Authen Tec. AMD® is a registered trademark of Advanced Micro Devices, Inc. Microsoft®, Windows®, and Windows Server®, Internet Explorer®, MS-DOS®, Windows Vista®, MSN®, ActiveX®, Active Directory®, Access®, ActiveSync®, BitLocker®, BitLocker To Go®, Excel®, Hyper-V®, Silverlight®, Outlook®, PowerPoint®, OneDrive®, SQL Server®, and Visual C++® are either trademarks or registered trademarks of Microsoft Corporation in the United States and/or other countries. VMware® is a registered trademark or trademark of VMware, Inc. in the United States or other countries. Box® is a registered trademark of Box. DropboxSM is a service mark of Dropbox, Inc. Google<sup>TM</sup>, Android<sup>TM</sup>, Google<sup>TM</sup> Chrome<sup>TM</sup>, Gmail<sup>TM</sup>, YouTube®, and Google<sup>TM</sup> Play are either trademarks or registered trademarks of Google Inc. in the United States and other countries. Apple®, Aperture®, App StoreSM, Apple Remote Desktop<sup>TM</sup>, Apple TV®, Boot Camp<sup>TM</sup>, FileVault<sup>TM</sup>, iCloud®SM, iPad®, iPhoto®, iPhoto®, iTunes Music Store®, Macintosh®, Safari®, and Siri® are either servicemarks, trademarks, or registered trademarks of Apple, Inc. in the United States and/or other countries. GO ID®, RSA®, and SecurID® are registered trademarks of Dell EMC. EnCase<sup>TM</sup> and Guidance Software® are either trademarks or registered trademarks of Guidance Software. Entrust® is a registered trademark of Entrust®, Inc. in the United States and other countries. InstallShield® is a registered trademark of Flexera Software in the United States, China, European Community, Hong Kong, Japan, Taiwan, and United Kingdom. Micron® and RealSSD® are registered trademarks of Micron Technology, Inc. in the United States and other countries. Mozilla® Firefox® is a registered trademark of Mozilla Foundation in the United States and/or other countries. iOS® is a trademark or registered trademark of Cisco Systems, Inc. in the United States and certain other countries and is used under license. Oracle® and Java® are registered trademarks of Oracle and/or its affiliates. Other names may be trademarks of their respective owners. SAMSUNG<sup>TM</sup> is a trademark of SAMSUNG in the United States or other countries. Seagate® is a registered trademark of Seagate Technology LLC in the United States and/or other countries. Travelstar® is a registered trademark of HGST, Inc. in the United States and other countries. UNIX® is a registered trademark of The Open Group. VALIDITY<sup>TM</sup> is a trademark of Validity Sensors, Inc. in the United States and other countries. VeriSign® and other related marks are the trademarks or registered trademarks of VeriSign, Inc. or its affiliates or subsidiaries in the U.S. and other countries and licensed to Symantec Corporation. KVM on IP® is a registered trademark of Video Products. Yahoo!® is a registered trademark of Yahoo! Inc. This product uses parts of the 7-Zip program. The source code can be found at 7-zip.org. Licensing is under the GNU LGPL license + unRAR restrictions (7-zip.org/license.txt).

#### **Encryption Personal Installation Guide**

2018 - 01

Rev. A01

# Contents

| 1 Encryption Personal Overview                                                        | 6  |
|---------------------------------------------------------------------------------------|----|
| Encryption Personal                                                                   | 6  |
| Advanced Authentication                                                               | 6  |
| Contact Dell ProSupport                                                               | 6  |
| 2 Encryption Personal Requirements                                                    | 7  |
| Encryption Client                                                                     | 7  |
| Encryption Client Prerequisites                                                       | 8  |
| Encryption Client Hardware                                                            | 8  |
| Encryption Client Operating Systems                                                   | 8  |
| Operating Systems for Encryption External Media                                       | g  |
| Encryption Client Localization                                                        | C  |
| Advanced Authentication Client                                                        | S  |
| Advanced Authentication Client Prerequisites                                          | 10 |
| Advanced Authentication Client Hardware                                               |    |
| Advanced Authentication Client Operating Systems                                      | 11 |
| Advanced Authentication Client Localization                                           | 11 |
| SED Client                                                                            | 12 |
| OPAL Drivers                                                                          | 12 |
| SED Client Hardware                                                                   | 12 |
| SED Client International KeyboardsSED Client LocalizationSED Client Operating Systems | 13 |
| 3 Download the Software                                                               | 15 |
| 4 Install Encryption Personal                                                         | 19 |
| Choose an Installation Method                                                         | 19 |
| Install Encryption Personal Using the Master Installer - RECOMMENDED                  | 19 |
| Install Encryption Personal Using the Child Installers                                | 23 |
| 5 Advanced Authentication and Encryption Personal Setup Wizards                       | 26 |
| 6 Configure Dell Encryption Management Agent Settings                                 | 34 |
| Change the Administrator Password and Backup Location                                 | 34 |
| Configure Encryption and Preboot Authentication                                       | 36 |
| Change Encryption and Preboot Authentication Settings                                 | 39 |
| Configure Authentication Options                                                      | 39 |
| Configure Sign-in Options                                                             | 39 |
| Configure Recovery Questions                                                          | 41 |
| Configure Fingerprint Scan Authentication                                             | 42 |
| Configure Smart Card Enrollment                                                       | 43 |
| Configure Advanced Permissions                                                        | 44 |
| Manage Users' Authentication                                                          | 45 |
| Add New Users                                                                         | 46 |

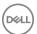

| Enroll or Change User Credentials                                   | 46  |
|---------------------------------------------------------------------|-----|
| Remove One Enrolled Credential                                      | 48  |
| Remove All of a User's Enrolled Credentials                         | 48  |
| 7 Uninstall Using the Master Installer                              | 49  |
| Choose an Uninstallation Method                                     |     |
| Uninstall from Add/Remove Programs                                  |     |
| Uninstall from the Command Line                                     | 49  |
| 8 Uninstall Using the Child Installers                              |     |
| Uninstall Encryption Client                                         |     |
| Choose an Uninstallation Method                                     |     |
| Uninstall Advanced Authentication                                   |     |
| Choose an Uninstallation Method                                     |     |
| Uninstall Encryption Management Agent                               |     |
| Choose an Uninstallation Method                                     | 54  |
| 9 Uninstall Using the Dell Data Security Uninstaller                | 55  |
| Uninstall                                                           | 55  |
| 10 Policies and Template Descriptions                               | 60  |
| Policies                                                            | 60  |
| Template Descriptions                                               | 77  |
| Aggressive Protection for All Fixed Drives and External Drives      | 77  |
| PCI Regulation Targeted                                             | 77  |
| Data Breach Regulation Targeted                                     | 78  |
| HIPAA Regulation Targeted                                           | 78  |
| Basic Protection for All Fixed Drives and External Drives (Default) |     |
| Basic Protection for All Fixed Drives                               | 78  |
| Basic Protection for System Drive Only                              | 79  |
| Basic Protection for External Drives                                | 79  |
| Encryption Disabled                                                 | 79  |
| 11 Extract the Child Installers from the Master Installer           | 80  |
| 12 Troubleshooting                                                  | 81  |
| Encryption Client Troubleshooting                                   | 81  |
| Upgrade to the Windows 10 Creators Update                           | 81  |
| (Optional) Create an Encryption Removal Agent Log File              | 81  |
| Find TSS Version                                                    | 82  |
| Encryption External Media and PCS Interactions                      | 82  |
| Use WSScan                                                          | 82  |
| Check Encryption Removal Agent Status                               | 85  |
| How to Encrypt an iPod with Encryption External Media               | 86  |
| Dell ControlVault Drivers                                           | 87  |
| Update Dell ControlVault Drivers and Firmware                       | 87  |
| Registry Settings                                                   | 101 |
| Encryption Client                                                   | 101 |
|                                                                     |     |

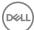

| Advanced Authentication Client | <br>102 |
|--------------------------------|---------|
| 13 Glossary                    | <br>104 |

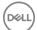

# **Encryption Personal Overview**

This guide assumes that Advanced Authentication will be installed with Encryption Personal.

# **Encryption Personal**

The purpose of Encryption Personal is to protect data on your computer, even if the computer is lost or stolen.

To ensure the security of your confidential data, Encryption Personal encrypts data on your Windows computer. You can always access the data when logged into the computer, but unauthorized users will not have access to this protected data. Data always remains encrypted on the drive, but because encryption is transparent, there is no need to change the way you work with applications and data.

Normally, the Encryption client decrypts data as you work with it. Occasionally, an application may try to access a file at the same moment that the Encryption client is encrypting or decrypting it. If this happens, after a second or two, the Encryption client displays a dialog that gives you the option of waiting or canceling the encryption/decryption. If you choose to wait, the Encryption client releases the file as soon as it is finished (generally within a few seconds).

# **Advanced Authentication**

The purpose of Advanced Authentication is to provide an end-to-end security solution for Advanced Authentication support.

Advanced Authentication provides multi-factor support for Windows authentication with passwords, fingerprint readers, and smart cards - both "contactless" and "contacted" - as well as self-enrollment and One-Step Logon (Single Sign-On [SSO]).

The Dell Data Security Console is the Advanced Authentication interface that guides users through configuring their credentials and self-recovery questions, based on policy set by the local administrator.

The Administrator Settings tool is available to users with administrator privileges and is used to set up authentication policies and recovery options, manage users, and configure advanced settings, as well as settings specific to supported credentials for Windows logon.

See Configure Advanced Authentication Administrator Settings and refer to the *Dell Data Security Console User Guide* to learn how to use the Advanced Authentication applications.

# **Contact Dell ProSupport**

Call 877-459-7304, extension 4310039 for 24x7 phone support for your Dell product.

Additionally, online support for Dell products is available at dell.com/support. Online support includes drivers, manuals, technical advisories, FAQs, and emerging issues.

Be sure to help us quickly connect you to the right technical expert by having your Service Tag or Express Service Code available when you call.

For phone numbers outside of the United States, check Dell ProSupport International Phone Numbers.

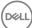

# **Encryption Personal Requirements**

These requirements detail everything needed for Encryption Personal installation.

# **Encryption Client**

- Encryption Personal requires an entitlement to successfully install. The entitlement is supplied when you purchase Encryption Personal. Depending on how you purchase Encryption Personal, you may manually install the entitlement, using the simple instructions that accompany it. You may also enter the entitlement at the command line. If Encryption Personal is installed using Dell Digital Delivery, the entitlement installation is taken care of by the Dell Digital Delivery service. (The same binaries are used for Encryption Enterprise and Encryption Personal. The entitlement tells the installer which version to install.)
- Dell highly recommends that a Windows password is utilized (if one does not already exist) to protect access to your encrypted data.
   Creating a password for your computer prevents others from logging on to your user account without your password.
  - a Go to the Windows Control Panel (Start > Control Panel).
  - b Click the **User Accounts** icon.
  - c Click Create a password for your account.
  - d Enter a new password and re-enter the password.
  - e Optionally enter a password hint.
  - f Click Create Password.
  - q Restart your computer.
- IT best practices should be followed during deployment. This includes, but is not limited to, controlled test environments for initial tests, and staggered deployments to users.
- The user account performing the installation/upgrade/uninstallation must be a local or domain administrator user, which can be temporarily assigned by a deployment tool such as Microsoft SMS or Dell KACE. A non-administrator user that has elevated privileges is not supported.
- · Back up all important data before beginning installation/uninstallation/upgrade.
- · Do not make changes to the computer, including inserting or removing external (USB) drives during installation/uninstallation/upgrade.
- To reduce initial encryption time (as well as decryption time if uninstalling), run the Windows Disk Cleanup Wizard to remove temporary files and any other unnecessary data.
- Turn off sleep mode during the initial encryption sweep to prevent an unattended computer from going to sleep. Encryption cannot occur on a sleeping computer (nor can decryption).
- The Encryption client does not support dual boot configurations since it is possible to encrypt system files of the other operating system, which would interfere with its operation.
- The master installer does not support upgrades from pre-v8.0 components. Extract the child installers from the master installer and upgrade the component individually. Should you have questions or concerns, contact Dell ProSupport.
- The Encryption client now supports Audit Mode. Audit Mode allows administrators to deploy the Encryption client as part of the
  corporate image, rather than using a third-party SCCM or similar solutions to deploy the Encryption client. For instructions about how
  to install the Encryption client in a corporate image, see <a href="http://www.dell.com/support/article/us/en/19/SLN304039">http://www.dell.com/support/article/us/en/19/SLN304039</a>.
- The TPM is used for sealing the GPK. Therefore, if running the Encryption client, clear the TPM in the BIOS before installing a new
  operating system on the client computer.
- The Encryption client has been tested and is compatible with McAfee, the Symantec client, Kaspersky, and MalwareBytes. Hard-coded exclusions are in place in for these anti-virus providers to prevent incompatibilities between anti-virus scanning and encryption. The Encryption client has also been tested with the Microsoft Enhanced Mitigation Experience Toolkit.

If your organization uses an anti-virus provider that is not listed, see KB article SLN288353 or Contact Dell ProSupport for help.

• Operating system re-install is not supported. To re-install the operating system, perform a backup of the target computer, wipe the computer, install the operating system, then recover the encrypted data following established recovery procedures.

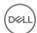

Be sure to periodically check www.dell.com/support for the most current documentation and Technical Advisories.

# **Encryption Client Prerequisites**

 Microsoft .Net Framework 4.5.2 (or later) is required for the master installer and child installer clients. The installer does not install the Microsoft .Net Framework component.

ONOTE: .Net Framework 4.6 (or later) is required when running FIPS mode.

To verify the version of Microsoft .Net installed, follow these instructions on the computer targeted for installation: http://msdn.microsoft.com/en-us/library/hh925568(v=vs.110).aspx. To install Microsoft .Net Framework 4.5.2, go to https://www.microsoft.com/en-us/download/details.aspx?id=42643.

The master installer installs the following prerequisites if not already installed on the computer. When using the child installer, you must
install this component before installing the Encryption client.

#### Prerequisite

- · Visual C++ 2012 Update 4 or later Redistributable Package (x86 and x64)
- · Visual C++ 2015 Update 3 or later Redistributable Package (x86 and x64)

Visual C++ 2015 requires Windows Update KB2999226 if installed on Windows 7.

# **Encryption Client Hardware**

· The following table details the minimum supported computer hardware.

#### Hardware

- · Intel Pentium or AMD Processor
- · 110 MB of available disk space
- · 512MB RAM
- NOTE: Additional free disk space is required to encrypt the files on the endpoint. This size varies based on policies and size of drive.
- The following table details supported optional computer hardware.

#### **Optional Embedded Hardware**

· TPM 1.2 or 2.0

# **Encryption Client Operating Systems**

The following table details supported operating systems.

#### Windows Operating Systems (32- and 64-bit)

- · Windows 7 SP0-SP1: Enterprise, Professional, Ultimate
- Windows Embedded Standard 7 with Application Compatibility template (hardware encryption is not supported)
- · Windows 8: Enterprise, Pro
- · Windows 8.1 Update 0-1: Enterprise Edition, Pro Edition
- · Windows Embedded 8.1 Industry Enterprise (hardware encryption is not supported)

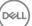

#### Windows Operating Systems (32- and 64-bit)

- Windows 10: Home, Education, Enterprise, Pro Version 1607 (Anniversary Update/Redstone 1) through Version 1709 (Fall Creators Update/Redstone 3)
- VMware Workstation 5.5 and higher
- NOTE: UEFI mode is not supported on Windows 7, Windows Embedded Standard 7, or Windows Embedded 8.1 Industry Enterprise.

# **Operating Systems for Encryption External Media**

- · The following table details the operating systems supported when accessing media protected by Encryption External Media.
  - NOTE: External media must have approximately 55MB available plus open space on the media that is equal to the largest file to be encrypted to host Encryption External Media.

#### Windows Operating Systems Supported to Access Encryption External Media-Protected Media (32- and 64-bit)

- · Windows 7 SP0-SP1: Home Basic, Home Premium, Enterprise, Professional, Ultimate
- · Windows Embedded Standard 7 with Application Compatibility template (hardware encryption is not supported)
- · Windows 8: Home Basic, Home Premium, Enterprise, Pro
- · Windows 8.1 Update 0-1: Enterprise Edition, Pro Edition
- · Windows Embedded 8.1 Industry Enterprise (hardware encryption is not supported)
- Windows 10: Home, Education, Enterprise, Pro Version 1607 (Anniversary Update/Redstone 1) through Version 1709 (Fall Creators Update/Redstone 3)

#### Mac Operating Systems Supported to Access Encryption External Media-Protected Media (64-bit kernels)

- Mac OS X El Capitan 10.11.6
- · macOS Sierra 10.12.6
- · macOS High Sierra 10.13.2 10.13.3

## **Encryption Client Localization**

· The Encryption client is Multilingual User Interface (MUI) compliant and is localized in the following languages.

#### Language Support

EN - English

ES - Spanish

FR - French

IT - Italian

DE - German

· JA - Japanese

· KO - Korean

· PT-BR - Portuguese, Brazilian

PT-PT - Portuguese, Portugal (Iberian)

# **Advanced Authentication Client**

Advanced Authentication features are available only when Preboot Authentication is enabled. When using Advanced Authentication, users will be securing access to the computer using Advanced Authentication credentials that are managed and enrolled using Advanced Authentication. Advanced Authentication will be the primary manager of the authentication credentials for Windows Sign-in,

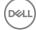

including Windows password, fingerprint, and smart cards. Picture password, PIN, and fingerprint credentials enrolled using the Microsoft Operating System will not be recognized at Windows Sign-in.

To continue using the Microsoft Operating System to manage user credentials, do not install Advanced Authentication or uninstall it.

NOTE: PBA authentication methods cannot be changed between Password and SmartCard when the user account exists within the PBA.

# **Advanced Authentication Client Prerequisites**

- Microsoft .Net Framework 4.5.2 (or later) is required for the master installer and child installer clients. The installer does not install the Microsoft .Net Framework component.
  - (i) NOTE: .Net Framework 4.6 (or later) is required when running FIPS mode.

To verify the version of Microsoft .Net installed, follow these instructions on the computer targeted for installation: http://msdn.microsoft.com/en-us/library/hh925568(v=vs.110).aspx. To install Microsoft .Net Framework 4.5.2, go to https://www.microsoft.com/en-us/download/details.aspx?id=42643.

• The master installer installs the following prerequisites if not already installed on the computer. When using the child installer, you must install this component before installing the Encryption client.

#### Prerequisite

- Visual C++ 2012 Update 4 or later Redistributable Package (x86 and x64)
- · Visual C++ 2015 Update 3 or later Redistributable Package (x86 and x64)

Visual C++ 2015 requires Windows Update KB2999226 if installed on Windows 7.

### **Advanced Authentication Client Hardware**

· The following table details supported authentication hardware.

#### Fingerprint and Smart Card Readers

- · Validity VFS495 in Secure Mode
- · Dell ControlVault Swipe Reader
- UPEK TCS1 FIPS 201 Secure Reader 1.6.3.379
- · Authentec Eikon and Eikon To Go USB Readers

#### **Contactless Cards**

· Contactless Cards using Contactless Card Readers built-in to specified Dell laptops

#### **Smart Cards**

- PKCS #11 Smart Cards using the ActivIdentity client
- ONOTE: The Actividentity client is not pre-loaded and must be installed separately.
- CSP Cards
- · Common Access Cards (CACs)
- · Class B/SIPR Net Cards
- Drivers and firmware for Dell ControlVault, fingerprint readers and smart cards (as shown below) are not included in the master installer or child installer executable files. The drivers and firmware must be kept up-to-date, and can be downloaded from http://

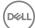

www.dell.com/support and selecting your computer model. Download the appropriate drivers and firmware based on your authentication hardware.

- Dell ControlVault
- · NEXT Biometrics Fingerprint Driver
- · Validity Fingerprint Reader 495 Driver
- O2Micro Smart Card Driver

If installing on non-Dell hardware, download updated drivers and firmware from that vendor's website. Installation instructions for Dell ControlVault drivers are provided in Dell ControlVault Drivers.

· The following table details Dell computer models supported with SIPR Net cards.

#### Dell Computer Models - Class B/SIPR Net Card Support

- · Latitude E6440
  - Latitude E6540

- Precision M2800
- Precision M4800
- · Precision M6800

- Latitude 14 Rugged Extreme
- Latitude 12 Rugged Extreme
- Latitude 14 Rugged

# **Advanced Authentication Client Operating Systems**

#### Windows Operating Systems

· The following table details supported operating systems.

#### Windows Operating Systems (32- and 64-bit)

- · Windows 7 SP0-SP1: Enterprise, Professional, Ultimate
- · Windows 8: Enterprise, Pro
- · Windows 8.1 Update 0-1: Enterprise Edition, Pro Edition
- Windows 10: Home, Education, Enterprise, Pro Version 1607 (Anniversary Update/Redstone 1) through Version 1709 (Fall Creators Update/Redstone 3)
- i NOTE: UEFI mode is not supported on Windows 7.

### **Advanced Authentication Client Localization**

• The Advanced Authentication client is Multilingual User Interface (MUI) compliant and is localized in following languages. UEFI Mode and Preboot Authentication are supported in the following languages **except** Russian, Traditional Chinese, or Simplified Chinese.

#### Language Support

- EN English
- · FR French
- IT Italian
- DE German
- · ES Spanish
- JA Japanese

- · KO Korean
- · ZH-CN Chinese, Simplified
- · ZH-TW Chinese, Traditional/Taiwan
- · PT-BR Portuguese, Brazilian
- · PT-PT Portuguese, Portugal (Iberian)
- · RU Russian

Proceed to Obtain Software.

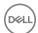

### **SED Client**

- · The computer must have a wired network connection to successfully install SED management.
- · IPv6 is not supported.
- · Be prepared to shut down and restart the computer after you apply policies and are ready to begin enforcing them.
- Computers equipped with self-encrypting drives cannot be used with HCA cards. Incompatibilities exist that prevent the provisioning of the HCA. Dell does not sell computers with self-encrypting drives that support the HCA module. This unsupported configuration would be an after-market configuration.
- If the computer targeted for encryption is equipped with a self-encrypting drive, ensure that the Active Directory option, *User Must Change Password at Next Logon*, is disabled. Preboot Authentication does not support this Active Directory option.
- Dell recommends that you do not change the authentication method after the PBA has been activated. If you must switch to a different authentication method, you must either:
  - Remove all the users from the PBA.
     or
  - · Deactivate the PBA, change the authentication method, and then re-activate the PBA.

#### (i) IMPORTANT:

Due to the nature of RAID and SEDs, SED management does not support RAID. The issue with *RAID=On* with SEDs is that RAID requires access to the disk to read and write RAID-related data at a high sector not available on a locked SED from start and cannot wait to read this data until after the user is logged on. Change the SATA operation in the BIOS from *RAID=On* to *AHCI* to resolve the issue. If the operating system does not have the AHCI controller drivers pre-installed, the operating system will blue screen when switched from *RAID=On* to *AHCI*.

- · Configuration of self-encrypting drives for Dell's SED management differ between NVMe and non-NVMe (SATA) drives, as follows.
  - Any NVMe drive that is being leveraged as an SED The BIOS' SATA operation must be set to RAID ON, as Dell's SED
    management does not support AHCI on NVMe drives.
  - Any NVMe drive that is being leveraged as an SED The BIOS's boot mode must be UEFI and Legacy option ROMs must be
    disabled.
  - Any non-NVMe drive that is being leveraged as an SED The BIOS' SATA operation must be set to AHCI, as Dell's SED
    management does not support RAID with non-NVMe drives.
    - RAID ON is not supported because access to read and write RAID-related data (at a sector that is not available on a locked non-NVMe drive) is not accessible at start-up, and cannot wait to read this data until after the user is logged on.
    - The operating system will crash when switched from RAID ON > AHCI if the AHCI controller drivers are not pre-installed. For instructions on how to switch from RAID > AHCI (or vice versa), see http://www.dell.com/support/article/us/en/19/SLN306460.

Supported OPAL compliant SEDs require updated Intel Rapid Storage Technology Drivers, located at http://www.dell.com/support/home/us/en/04/product-support/product/dell-data-protection-encryption/driversDell recommends Intel Rapid Storage Technology Driver version 15,2,0,0 or later, with NVMe drives.

### **OPAL Drivers**

· Supported OPAL compliant SEDs require updated Intel Rapid Storage Technology Drivers, located at http://www.dell.com/support.

### **SED Client Hardware**

For the most up-to-date list of Opal compliant SEDs supported with the SED management, refer to this KB article: http://www.dell.com/support/article/us/en/19/SLN296720.

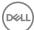

#### **Dell Computer Models Supported with UEFI**

The following table details Dell computer models supported with UEFI.

#### **Dell Computer Models - UEFI Support**

- Latitude 5280
- Latitude 5480
- Latitude 5580
- Latitude 7370
- Latitude 7380
- Latitude E5250
- Latitude E5270
- Latitude E5285
- Latitude E5289 2-in-1
- Latitude E5450
- Latitude E5470
- Latitude E5550
- Latitude E5570
- Latitude E6440
- Latitude E6540
- Latitude E7240
- Latitude E7250
- Latitude E7270
- Latitude E7280
- Latitude E7350 Latitude 7389 2-in-1
- Latitude E7440
- Latitude E7450
- Latitude E7470 Latitude E7480
- Latitude 12 Rugged Extreme (model 7414)
- Latitude 12 Rugged Tablet (Model 7202)
- Latitude 7212 Rugged Extreme Tablet
- Latitude 14 Rugged Extreme (model 7414)
- Latitude 14 Rugged (model 5414)

- Precision M3510
- Precision M3520
- Precision M4800
- Precision M5510
- Precision M5520
- Precision M6800
- Precision M7510
- Precision M7520
- Precision M7710
- Precision M7720
- Precision D5720 All-in-One
- Precision T1700
- Precision T3420
- Precision T3620
- Precision T5810
- Precision T7810
- Precision T7910
- XPS 13 9333
- XPS 13 9350
- XPS 15 9550
- XPS 15 9560

- Optiplex 3040 Micro, Mini Tower, Small Form Factor
- Optiplex 3046
- OptiPlex 3050 All-In-One
- OptiPlex 3050 Tower, Small Form Factor, Micro
- Optiplex 5040 Mini Tower, Small Form Factor
- OptiPlex 5050 Tower, Small Form Factor, Micro
- OptiPlex 7020
- Optiplex 7040 Micro, Mini Tower, Small Form Factor
- OptiPlex 7050 Tower, Small Form Factor, Micro
- Optiplex 3240 All-In-One
- Optiplex 5055 Ryzen CPU
- OptiPlex 5250 All-In-One
- Precision 5820 Tower
- Optiplex 7010
- Optiplex 7440 All-In-One
- OptiPlex 7450 All-In-One
- Precision 7820 Tower
- Precision 7920 Rack
- Optiplex 9010
- Optiplex 9020 Micro, Mini Tower, Small Form Factor
- Optiplex 9020 All-in-One
- Optiplex 9030 All-in-One
- Optiplex XE2

- Venue Pro 11 (Models 5175/5179)
- Venue Pro 11 (Model 7139)

#### NOTE:

Authentication features are supported with UEFI mode on these computers running Windows 8, Windows 8.1, and Windows 10 with qualified Opal Compliant SEDs. Other computers running Windows 7, Windows 8, Windows 8.1, and Windows 10 support Legacy Boot mode.

For a list of docking stations and adapters supported with the SED client, see http://www.dell.com/support/article/us/en/19/ sln296720/.

## SED Client International Keyboards

The following table lists international keyboards supported with Preboot Authentication on UEFI and non-UEFI computers.

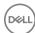

#### International Keyboard Support - UEFI

- · DE-CH Swiss German
- · DE-FR Swiss French

#### International Keyboard Support - Non-UEFI

- · AR Arabic (using Latin letters)
- · DE-CH Swiss German
- DE-FR Swiss French

### **SED Client Localization**

The SED and Advanced Authentication clients are Multilingual User Interface (MUI) compliant and are localized the following languages.

UEFI Mode and Preboot Authentication are supported in the following languages except Russian, Traditional Chinese, or Simplified Chinese.

#### Language Support

| ٠ | EN - English | • | KO - Korean |
|---|--------------|---|-------------|
|---|--------------|---|-------------|

FR - French
 ZH-CN - Chinese, Simplified

IT - Italian • ZH-TW - Chinese, Traditional/Taiwan

DE - German
 PT-BR - Portuguese, Brazilian

ES - Spanish · PT-PT - Portuguese, Portugal (Iberian)

JA - Japanese · RU - Russian

# **SED Client Operating Systems**

• The following table details the supported operating systems.

#### Windows Operating Systems (32- and 64-bit)

· Windows 7 SP0-SP1: Enterprise, Professional (supported with Legacy Boot mode but not UEFI)

#### (i) | NOTE:

Legacy Boot mode is supported on Windows 7. UEFI is not supported on Windows 7.

NVMe self-encrypting drives are not supported with Windows 7.

- · Windows 8: Enterprise, Pro,
- Windows 8.1: Enterprise Edition, Pro Edition
- Windows 10: Education, Enterprise, Pro Version 1607 (Anniversary Update/Redstone 1) through Version 1709 (Fall Creators Update/Redstone 3)

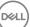

# **Download the Software**

This section details obtaining the software from dell.com/support. If you already have the software, you can skip this section.

Go to dell.com/support to begin.

1 On the Dell Support webpage, select **Choose from all products**.

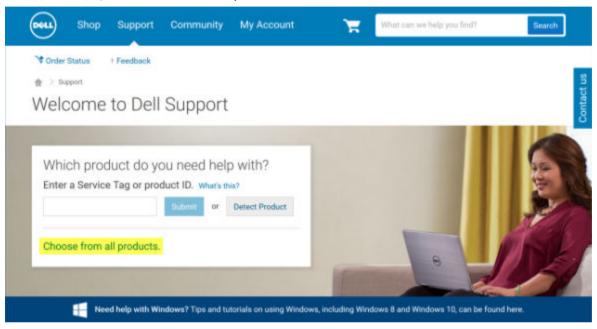

2 Select **Software & Security** from the list of products.

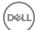

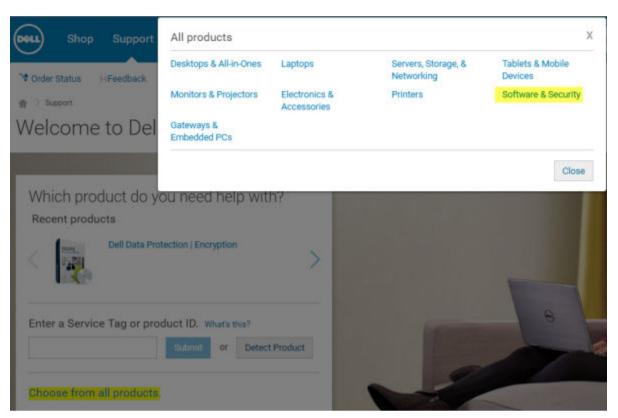

3 Select **Endpoint Security Solutions** in the *Software and Security* section.

After this selection has been made once, the website will remember.

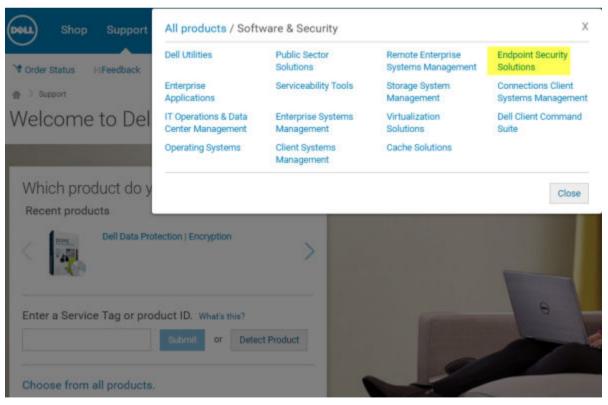

4 Select the Dell product. Examples:

#### **Dell Encryption Enterprise**

#### **Dell Endpoint Security Suite Pro**

#### **Dell Endpoint Security Suite Enterprise**

#### **Dell Data Guardian**

- 5 Select Drivers & downloads.
- 6 Select the desired client operating system type.
- 7 Select **Dell Data Security (4 files)** in the matches. This is only an example, so it will likely look slightly different. For example, there may not be 4 files to choose from.

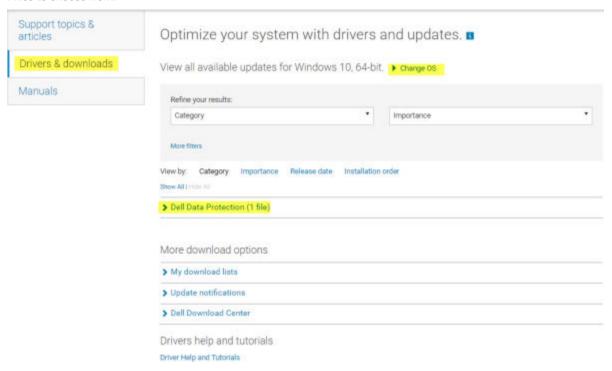

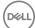

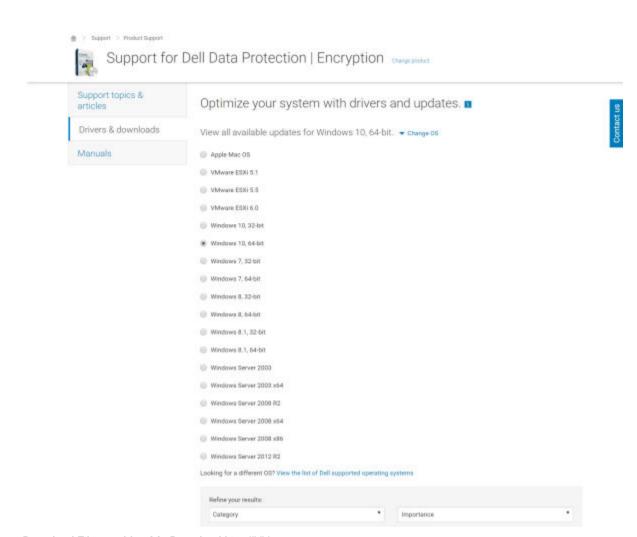

8 Select Download File or Add to My Download List #XX.

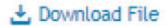

# Add to My Download List-#1

Proceed to Install Encryption Personal.

# **Install Encryption Personal**

You can install Encryption Personal using the master installer (recommended), or by extracting the child installers out of the master installer. Either way, Encryption Personal can be installed by user interface, command line or scripts, and using any push technology available to your organization.

Users should see the following help files for application assistance:

- See the Dell Encrypt Help to learn how to use the feature of the Encryption client. Access the help from <Install dir>:\Program Files \Dell\Dell Data Protection\Encryption\Help.
- See the Encryption External Media Help to learn how the features of Encryption External Media. Access the help from <Install dir>: \Program Files\Dell\Dell Data Protection\Encryption\EMS.
- See the Encryption Personal Help to learn how to use the features of Advanced Authentication. Access the help from <Install dir>: \Program Files\Dell\Dell Data Protection\Authentication\Help.

# **Choose an Installation Method**

There are two methods to install the client, select one of the following:

- Install Encryption Personal Using the Master Installer RECOMMENDED
- Install Encryption Personal Using the Child Installers

# Install Encryption Personal Using the Master Installer - RECOMMENDED

To install Encryption Personal, the installer must find the appropriate entitlement on the computer. If the appropriate entitlement is not found, Encryption Personal cannot be installed.

- The Dell Installer is commonly known as the Master Installer, as it installs multiple clients. In the case of Encryption Personal, it installs
  the Encryption client and the Advanced Authentication client.
- · If installing using the master installer user interface, Encryption Personal can be installed on one computer at a time.
- · Master installer log files are located at C:\ProgramData\Dell\Dell Data Protection\Installer.

#### Select one method:

- · Installation Using the User Interface
- · Installation Using the Command Line

#### Installation Using the User Interface

- 1 Install the entitlement on the target computer if needed.
- 2 Copy DDSSetup.exe to the local computer.
- 3 Double-click DDSSetup.exe to launch the installer.
- 4 A dialog displays that alerts you to the status of installing the prerequisites. It takes a few minutes.
- 5 Click **Next** at the Welcome screen.
- 6 Read the license agreement, agree to the terms, and click **Next**.

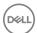

7 Click **Next** to install Encryption Personal in the default location of **C:\Program Files\Dell\Dell Data Protection\.** 

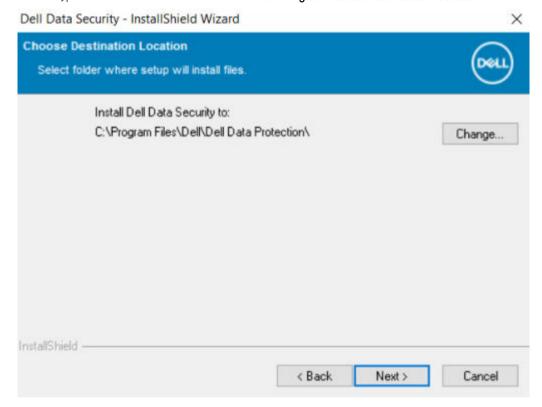

Advanced Authentication is installed by default and cannot be deselected. This is listed as Security Framework in the installer. Click **Next**.

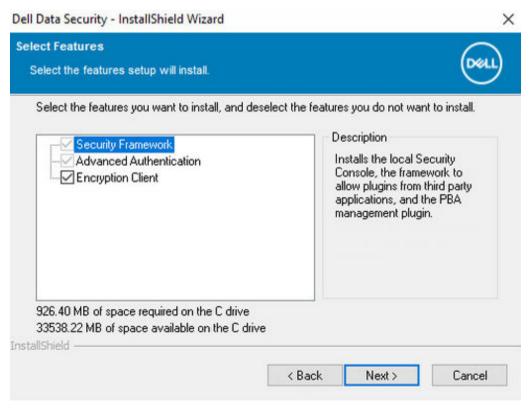

9 Click **Install** to begin the installation.

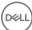

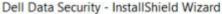

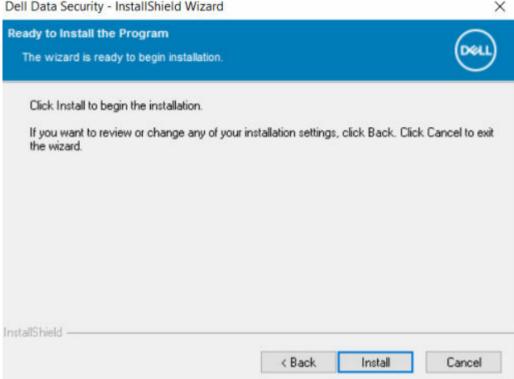

A status window displays. This takes several minutes.

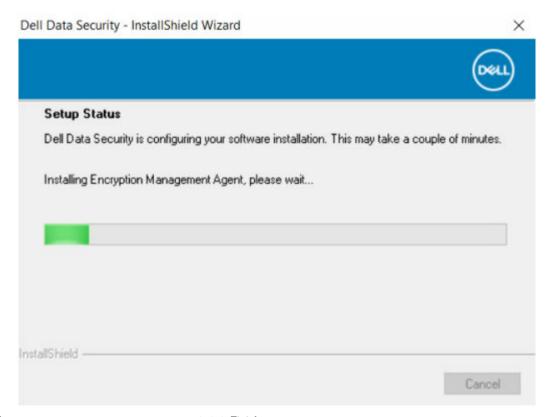

10 Select **Yes, I want to restart my computer now** and click **Finish**.

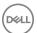

#### Dell Data Security - InstallShield Wizard

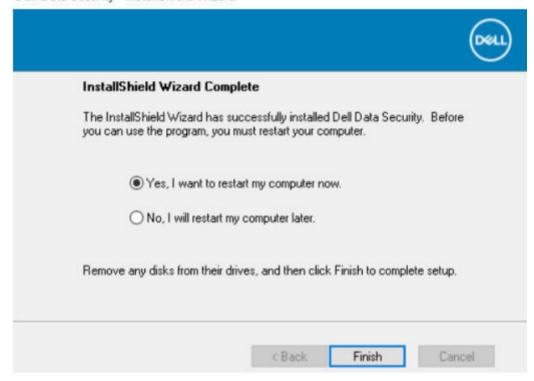

11 Once the computer restarts, authenticate to Windows.

Installation of Encryption Personal + Advanced Authentication is complete.

Encryption Personal Setup Wizard and Configuration is covered separately.

Once the Encryption Personal Setup Wizard and Configuration is complete, launch the Encryption Personal Administrator Console.

The rest of this section details more installation tasks and may be skipped. Proceed to Advanced Authentication and Encryption Personal Setup Wizards.

#### Installation Using the Command Line

- · Install the entitlement on the target computer if needed.
- · Switches:

For a command line installation, the switches must be specified first. The following table details the switches available for the installation.

| Switch  | Meaning                                                |
|---------|--------------------------------------------------------|
| -y -gm2 | Pass data to the self-extractor                        |
| /S      | Silent mode                                            |
| /z      | Pass data to the InstallScript system variable CMDLINE |

· Parameters:

The following table details the parameters available for the installation.

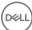

#### **Parameters**

InstallPath=path to alternate installation location.

FEATURE=PE

ENTITLEMENT=Encryption Personal Entitlement key

#### ONOTE: This parameter can only be used with Encryption Personal

· Example Command Line Installation

Although the reboot is suppressed in these examples, an eventual reboot is required. Encryption cannot begin until the computer has rebooted.

Be sure to enclose a value that contains one or more special characters, such as a blank space, in escaped quotation marks.

Command lines are case-sensitive.

The following example installs Encryption client (silent installation, no reboot, and installed the default location of C:\Program Files\Dell \Dell Data Protection) passing the entitlement key directly to the installer.

DDPE\_XXbit\_setup.exe /s /v"ENTITLEMENT=1:PE:

 $\{47 de 1 a e 3-40 dc -47 f 4-8112-86149 d9 d642 d\} : qTT0 VPK dMzihsKCQddXTD3 cAtX5PRCyLTa5ZOHkSPpl= /I*v c:\Shieldinstall.log /qn /norestart"$ 

```
DDSSetup.exe -y -gm2 /S /z"\"FEATURE=PE\""
```

The following example installs Encryption Personal and Advanced Authentication (silent installation, no reboot, and installed in an alternate location of C:\Program Files\Dell\My\_New\_Folder).

```
DDSSetup.exe -y -gm2 /S /z"\"FEATURE=PE, InstallPath=C:\Program Files\Dell\My New Folder\""
```

Once the computer is restarted, authenticate to Windows.

Installation of Encryption Personal + Advanced Authentication is complete.

Encryption Personal Setup Wizard and Configuration is covered separately.

Once the Encryption Personal Setup Wizard and Configuration is complete, launch the Encryption Personal Administrator Console.

The rest of this section details more installation tasks and may be skipped. Proceed to Advanced Authentication and Personal Edition Setup Wizards.

# Install Encryption Personal Using the Child Installers

To install Encryption Personal using the child installers, the child executable files must first be extracted from the master installer. See Extract the Child Installers from the Master Installer. Once complete, return to this section.

#### Command Line Installation

- $\cdot$   $\;$  Command line switches and parameters are case-sensitive.
- Be sure to enclose a value that contains one or more special characters, such as a blank space in the command line, in escaped quotation marks.
- Use these installers to install the clients using a scripted installation, batch files, or any other push technology available to your organization.
- The reboot has been suppressed in the command line examples. However, an eventual reboot is required. Encryption cannot begin until
  the computer has rebooted.

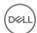

Log files: Windows creates unique child installer installation log files for the logged in user at %temp%, located at C:\Users \<UserName>\AppData\Local\Temp.

If you decide to add separate a log file when you run the installer, ensure that the log file has a unique name, as child installer log files do not append. The standard .msi command can be used be create a log file by using /I\*v C:\<any directory>\<any log file name>.log.

• All child installers use the same basic .msi switches and display options, except where noted, for command line installations. The switches must be specified first. The /v switch is required and takes an argument. Other parameters go inside an argument that is passed to the /v switch.

Display options can be specified at the end of the argument passed to the /v switch to achieve the expected behavior. Do not use both /q and /qn in the same command line. Only use! and - after /qb.

| Switch | Meaning                                                                             |
|--------|-------------------------------------------------------------------------------------|
| /v     | Pass variables to the .msi inside the *.exe                                         |
| /s     | Silent mode                                                                         |
| ∕i     | Install mode                                                                        |
|        |                                                                                     |
| Option | Meaning                                                                             |
| /q     | No Progress dialog, restarts itself after process completion                        |
| /qb    | Progress dialog with <b>Cancel</b> button, prompts for restart                      |
| /qb-   | Progress dialog with <b>Cancel</b> button, restarts itself after process completion |
| /qb!   | Progress dialog without Cancel button, prompts for restart                          |
| /qb!-  | Progress dialog without Cancel button, restarts itself after process completion     |
| /qn    | No user interface                                                                   |

#### **Install Drivers**

- Drivers and firmware for Dell ControlVault, fingerprint readers and smart cards are **not** included in the master installer or child installer executable files. The drivers and firmware must be kept up-to-date, and can be downloaded from <a href="http://www.dell.com/support">http://www.dell.com/support</a> and selecting your computer model. Download the appropriate drivers and firmware based on your authentication hardware.
  - Dell ControlVault
  - · NEXT Biometrics Fingerprint Driver
  - · Validity Fingerprint Reader 495 Driver
  - · O2Micro Smart Card Driver

If installing on non-Dell hardware, download updated drivers and firmware from that vendor's website.

· Then:

#### **Install Advanced Authentication Clients**

- · Users log in to the PBA using their Windows credentials.
- Locate the file at C:\extracted\Encryption Management Agent and C:\extracted\Advanced Authentication\<x64/x86>.

Example Command Line Installation

#### **\Encryption Management Agent**

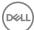

EMAgent XXbit setup.exe /s /v"/norestart /qn"

#### ① NOTE:

This client is required for Advanced Authentication in v8.x.

Then:

#### \Advanced Authentication\x64

```
setup.exe /s /v"/norestart /qn"
```

Then:

#### **Install Encryption Client**

- Review Encryption Client Requirements if your organization is using a certificate signed by a root authority, such as EnTrust or Verisign.

  A registry setting change is needed on the client computer to enable certificate validation.
- Locate the file at C:\extracted\Encryption.

Example Command Line Installation

• The following example installs Encryption Personal, Encrypt for Sharing, hides the overlay icons, no dialogue, no progress bar, and suppresses restart.

```
DDPE XXbit setup.exe /s /v"HIDEOVERLAYICONS=1 REBOOT=ReallySuppress /qn"
```

Once the computer is restarted, authenticate to Windows.

Installation of Encryption Personal + Advanced Authentication is complete. Encryption Personal Setup Wizard and Configuration is covered separately.

Proceed to Advanced Authentication and Encryption Personal Setup Wizards.

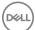

# Advanced Authentication and Encryption Personal Setup Wizards

Log on with your Windows username and password. You will be seamlessly passed through to Windows. The interface may look different than you are accustomed to seeing.

- 1 You may be prompted by UAC to run the application. If so, click Yes.
- 2 After the initial installation reboot, the Advanced Authentication activation wizard displays. Click Next.

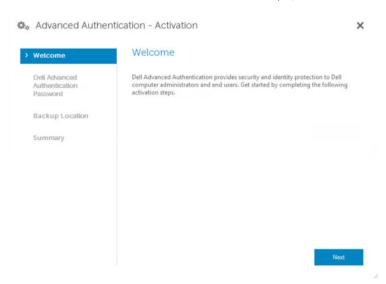

3 Type and re-enter a new Encryption Administrator Password (EAP). Click Next.

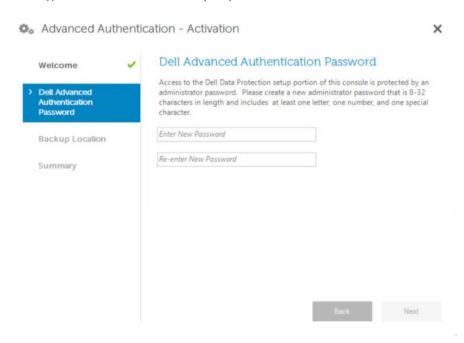

4 Enter a backup location on a network drive or removable media to store recovery information and click **Next**.

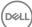

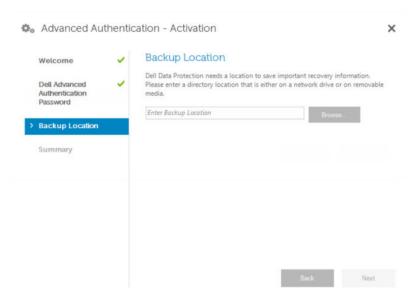

5 Click **Apply** to begin Advanced Authentication activation.

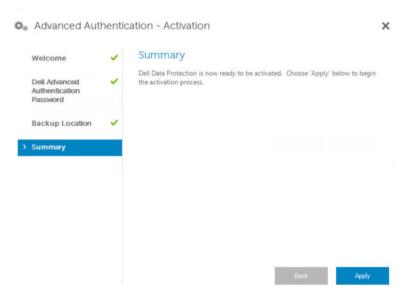

After the Advanced Authentication activation wizard is finished, proceed to the next step.

6 Launch the Encryption Personal setup wizard from the Dell Data Security icon in the system tray (it may launch on its own).

This Setup Wizard helps you use encryption to protect the information on this computer. If this wizard is not completed, encryption cannot begin.

Read the Welcome screen and click Next.

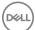

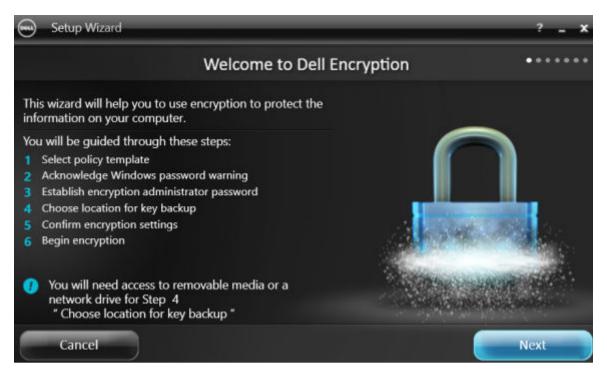

Select a policy template. The policy template establishes the default policy settings for encryption.

You can easily apply a different policy template or customize the selected template in the Local Management Console once initial configuration is complete.

#### Click Next.

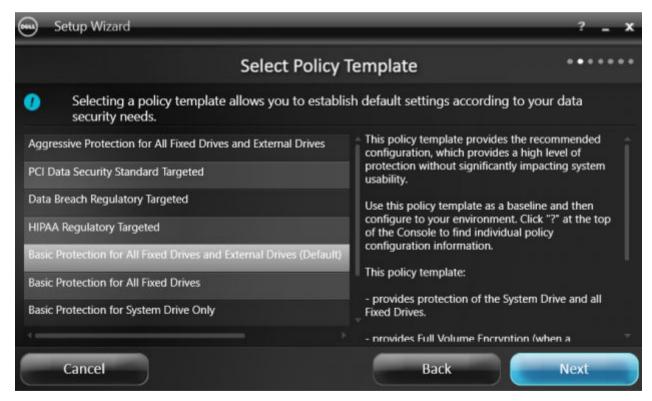

- 8 Read and acknowledge the Windows password warning. If you wish to create a Windows password now, see Requirements.
- 9 Create a 8-127 character Encryption Administrator Password (EAP) and confirm. The password should contain alphabetic, numeric, and special characters. This password can be the same as the EAP you set up for Advanced Authentication, but is not related to it. **Record and save this password in a safe place**. Click **Next**.

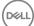

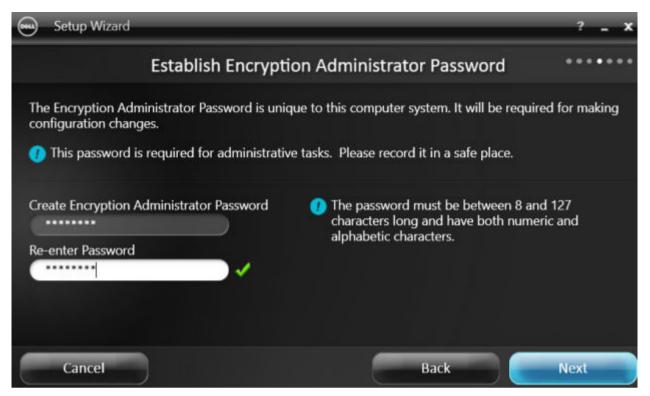

Olick **Browse** to choose a network drive or removable storage to back up your encryption keys (which are wrapped in an application named LSARecovery\_[hostname].exe).

In the event of certain computer failures, these keys are used to recover your data.

In addition, future policy changes sometimes require that your encryption keys get backed up again. If the network drive or removable storage is available, backing up of your encryption keys is done in the background. However, if the location is not available (such as the original removable storage device not being inserted into the computer), policy changes will not take effect until the encryption keys are manually backed up.

NOTE: To learn how to manually back up encryption keys, click "? > Help" in the upper right corner of the Local Management Console or click Start > Dell > Encryption Help.

Click Next.

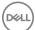

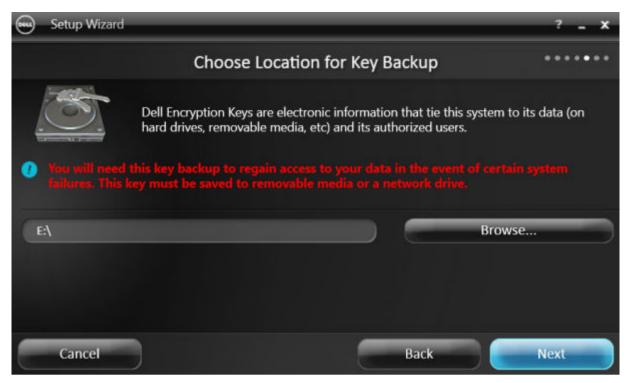

11 On the Confirm Encryption Settings screen, a list of Encryption Settings display. Review the items and when satisfied with the settings, click **Confirm**.

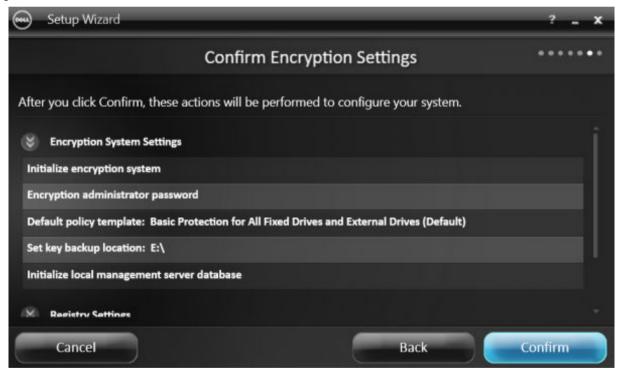

Configuration of the computer begins. A status bar informs you of the progress of configuration.

12 Click **Finish** to complete the configuration.

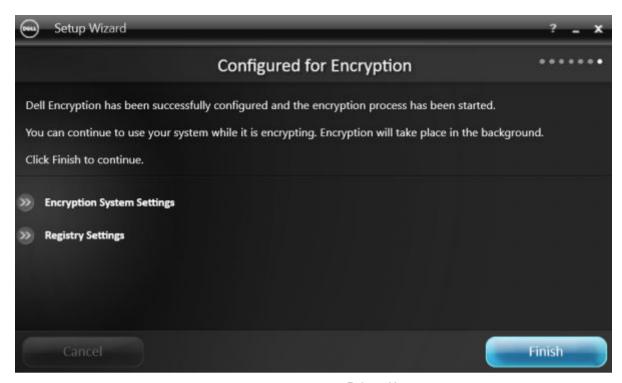

A reboot is required once the computer is configured for encryption. Click **Reboot Now** or you can postpone the reboot 5x20 minutes each.

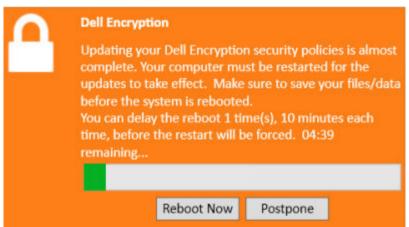

14 Once the computer is rebooted, open the Local Management Console from the Start menu to see the status of encryption.

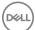

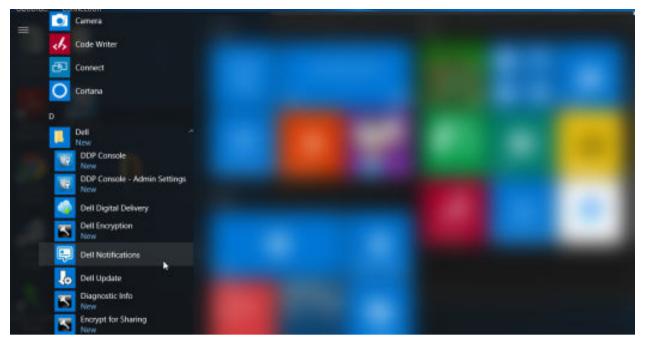

Encryption takes place in the background. The Local Management Console can be opened or closed. Either way, encryption of files progresses. You can continue to use your computer as usual while it is encrypting.

15 When the scan is complete, the computer will reboot once more.

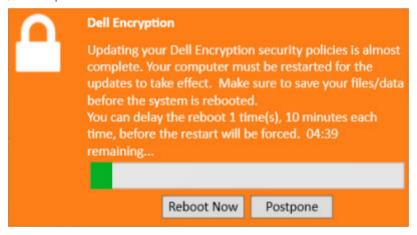

Once all encryption sweeps and reboots are complete, you can verify compliance status by launching the Local Management Console. The drive will be labeled as "In Compliance".

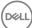

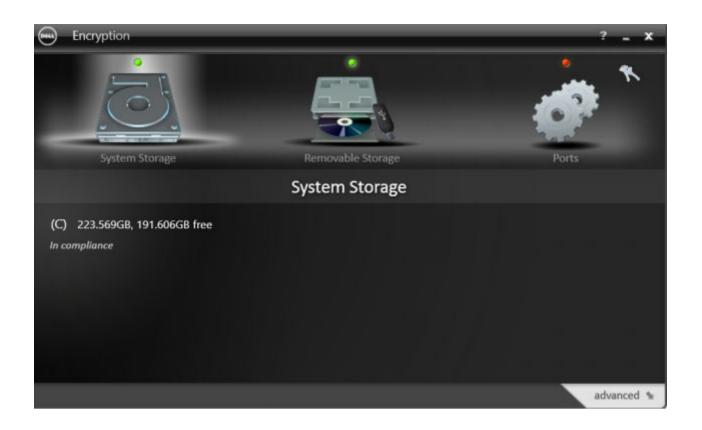

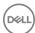

# Configure Dell Encryption Management Agent Settings

Advanced Authentication default settings allow administrators and users to use Advanced Authentication immediately after activation, without additional configuration. Users are automatically added as Advanced Authentication users when they log on to the computer with their Windows passwords but, by default, multi-factor Windows authentication is not enabled.

To configure Advanced Authentication features, you must be an administrator on the computer.

# Change the Administrator Password and Backup Location

After Advanced Authentication activation, the Administrator Password and Backup Location can be changed, if necessary.

- 1 As an administrator, launch the Dell Data Security Console from the Desktop shortcut.
- 2 Click the **Administrator Settings** tile.
- 3 In the Authentication dialog, enter the administrator password that was set up during activation, and click OK.

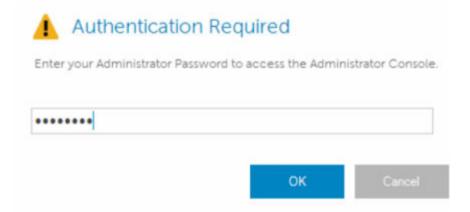

- 4 Click the **Administrator Settings** tab.
- 5 In the Change Administrator Password page, if you want to change the password, enter a new password that is between 8-32 characters and includes at least one letter, one number, and one special character.

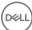

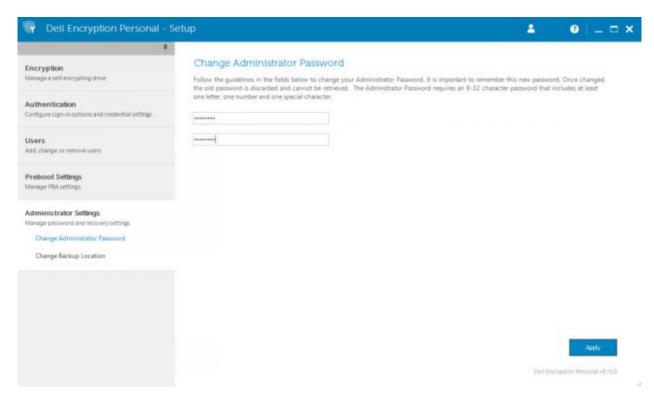

- 6 Enter the password a second time to confirm it, then click **Apply**.
- 7 To change the location where the recovery key is stored, in the left pane, select **Change Backup Location**.
- 8 Select a new location for the backup, and click **Apply**.

The backup file must be saved either on a network drive or onto removable media. The backup file contains the keys that are needed to recover data on this computer. Dell ProSupport must have access to this file to help you recover data.

Recovery data will be automatically backed up to the specified location. If the location is not available (for instance, if your backup USB drive is not inserted), Advanced Authentication prompts for a location to back up your data. Access to recovery data will be required in order to begin encryption.

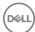

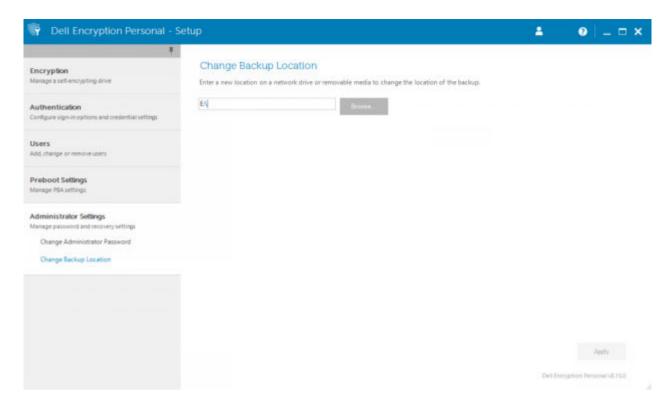

# Configure Encryption and Preboot Authentication

Encryption and Preboot Authentication (PBA) are available if your computer is equipped with a self-encrypting drive (SED). Both are configured through the Encryption tab, which is visible only if your computer is equipped with a self-encrypting drive (SED). When you enable either encryption or PBA, the other is also enabled.

Before enabling encryption and PBA, Dell recommends that you enroll and enable Recovery Questions as a Recovery Option so you can recover the password if it is lost. For more information, see Configure Sign-in Options.

To configure encryption and Preboot Authentication:

- 1 In the Data Security Console, click the **Administrator Settings** tile.
- 2 Ensure that the backup location is accessible from the computer.
  - NOTE: When encryption is being enabled if a message displays, "Backup Location not found," and the backup location is on a USB drive, either your drive is not connected or is connected to a different slot than the one you used during backup. If the message displays, and the backup location is on a network drive, the network drive is inaccessible from the computer. If it is necessary to change the backup location, from the Administrator Settings tab, select Change Backup Location to change the location to the current slot or accessible drive. A few seconds after reassigning the location, the process of enabling encryption can proceed.
- 3 Click the **Encryption** tab and then click **Encrypt**.
- 4 At the Welcome page, click **Next**.
- 5 In the Preboot Policy page, change or confirm the following values, and click **Next**.

Attempts at non-cached user login

Number of times an unknown user can attempt to log in (a user that has not logged in to the computer before [no credentials have been cached]).

Attempts at cached user login Number of times can a known user attempt to log in.

Attempts at answering recovery questions 
Number of times the user can attempt to enter the correct answer.

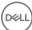

Enable Crypto Erase Password

Select to enable.

Enter the Crypto Erase Password

A word or code of up to 100 characters used as a fail-safe security mechanism. Entering this word or code in the user name or password field during the PBA authentication deletes the authentication tokens for all users and locks the SED. Afterward, only an administrator can forcibly unlock the device.

Leave this field blank if you do not want to have a crypto erase password available in case of emergency.

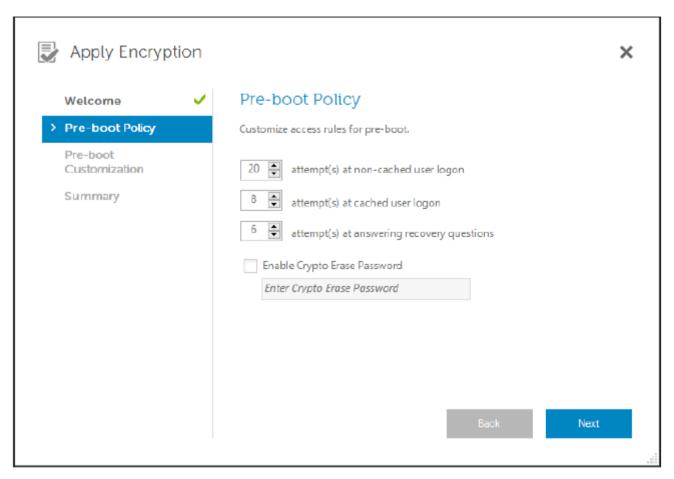

6 In the Preboot Customization page, enter customized text to display on the Preboot Authentication (PBA) screen, and click **Next.** 

Preboot Title Text

This text displays on the top of the PBA screen. If you leave this field blank, no title will be displayed. The text does not wrap, so entering more than 17 characters may result in the text being cut off.

Support Information Text

This text displays on the PBA support information page. Dell recommends that you customize the message to include specific instructions about how to contact the Help Desk or Security Administrator. Not entering text in this field results in no support contact information being available for the user. Text wrapping occurs at the word level, not the character level. For instance, if you have a single word that is more than approximately 50 characters in length, it will not wrap and no scroll bar will be present, therefore the text will be cut off.

Legal Notice Text

This text displays before the user is allowed to log on to the device. For example: "By clicking OK, you agree to abide by the acceptable computer use policy." Not entering text in this field results in no text or OK/Cancel buttons being displayed. Text wrapping occurs at the word level, not the character level. For instance, if you have a single word that is more than approximately 50

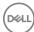

characters in length, it will not wrap and no scroll bar will be present, therefore the text will be cut off.

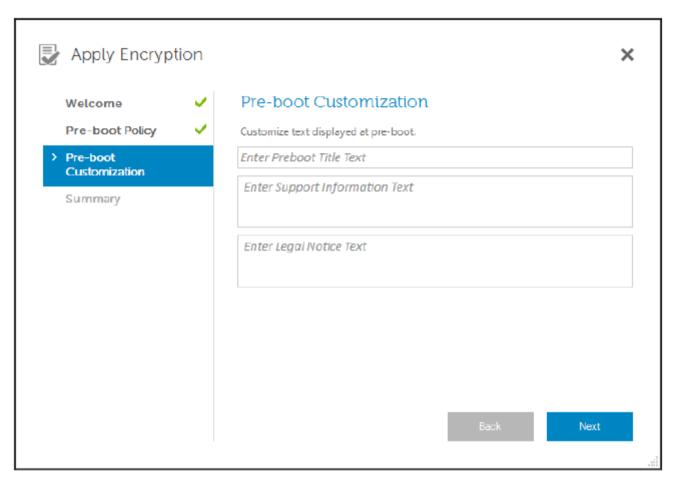

- 7 At the Summary page, click **Apply**.
- 8 When prompted, click **Shutdown**.

A full shutdown is required before encryption can begin.

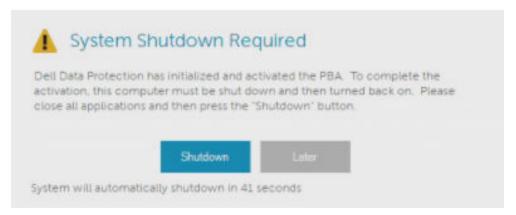

9 After shutdown, restart the computer.

Authentication is now managed by Security Tools. Users must log in at the Preboot Authentication screen with their Windows passwords.

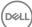

## **Change Encryption and Preboot Authentication Settings**

After you first enable encryption and configure Preboot Policy and Customization, the following actions are available from the Encryption tab:

- · Change Preboot Policy or Customization Click the Encryption tab and then click Change.
- · Decrypt the SED, for example for uninstallation Click **Decrypt**.

After you first enable encryption and configure Preboot Policy and Customization, the following actions are available from the Preboot Settings tab:

 Change Preboot Policy or Customization - Click the Preboot Settings tab and select either Preboot Customization or Preboot Logon Policies.

# **Configure Authentication Options**

The controls on the Administrator Settings Authentication tab let you set user sign-in options and customize the settings for each.

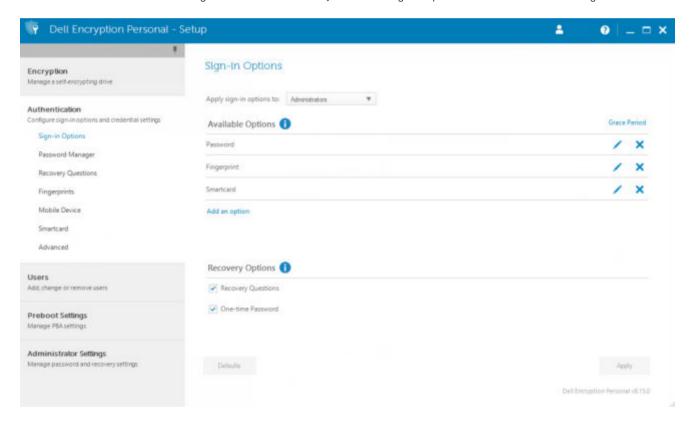

## **Configure Sign-in Options**

On the Sign-in Options page, you can configure logon policies. By default, all supported credentials are listed in Available Options.

To configure sign-in options:

- 1 In the left pane, under Authentication, select **Sign-in Options**.
- 2 To choose the role you want to set up, select the role in the **Apply sign-in options to** list: **Users** or **Administrators**. All of the changes that you make on this page will apply only to the role that you select.

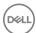

3 Set Available Options for authentication.

By default, each authentication method is configured to be used individually, not in combination with other authentication methods. You can change the defaults in the following ways:

To set up a combination of authentication options, under Available Options, click / to select the first authentication method. In the Available Options dialog, select the second authentication method, then click **OK**.

For example, you can require both a fingerprint and a password as logon credentials. In the dialog, select the second authentication method that must be used with fingerprint authentication.

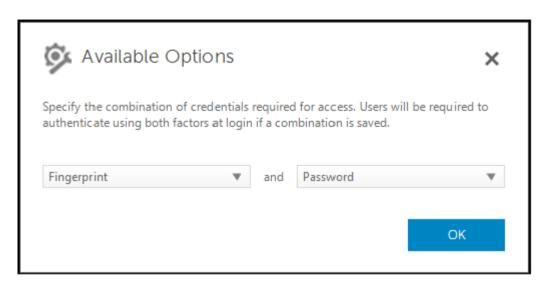

- To allow each authentication method to be used individually, in the Available Options dialog, leave the second authentication method set to None, and click OK.
- · To remove a sign-in option, under Available Options on the Sign-in Options page, click X to remove the method.
- To add a new combination of authentication methods, click Add an Option.
- 4 Set Recovery Options for users to recover their computer access, if they become locked out.
  - · To allow users to define a set of questions and answers to be used to regain access to the computer, select **Recovery Questions**.

To prevent use of Recovery Questions, deselect the option.

5 To set a length of time to allow users to enroll their authentication credentials, select **Grace Period**.

The Grace Period feature lets you set the date on which a configured Sign-in Option will begin to be enforced. You can configure a Sign-in Option before the date when it will be enforced and set up a length of time to allow users to enroll. By default, the policy is enforced immediately.

To change the Enforce Sign-in Option date from *Immediately*, in the Grace Period dialog, click the drop-down menu and select **Specified Date**. Click the down arrow at the right side of the date field to display a calendar, then select a date on the calendar. Enforcement of the policy begins at approximately 12:01 AM on the date selected.

Users can be reminded to enroll their credentials required at their next Windows logon (by default), or you can set up regular reminders. Select the reminder interval from the *Remind User* drop-down list.

### ① NOTE:

The reminder that is displayed to the user is slightly different, depending on whether the user is at the Windows Logon screen or within a Windows session when the reminder is triggered. Reminders do not appear on Preboot Authentication logon screens.

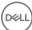

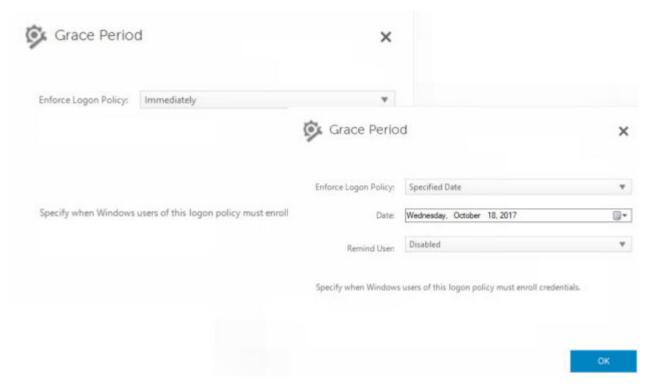

### **Functionality During the Grace Period**

During a specified Grace Period, after every log on, the Additional Credentials notification displays when the user has not yet enrolled the minimum credentials required to satisfy a changed Sign-in Option. The message content is: Additional credentials are available for enrollment.

If additional credentials are available, but are not required, the message displays only once after the policy has been changed.

Clicking the notification has the following results, depending on the context:

- If no credentials have been enrolled, the Setup wizard displays, allowing Administrative Users to configure computer-related settings and offering users the ability to enroll the most common credentials.
- · After initial credential enrollment, clicking the notification displays the Setup wizard within the Dell Data Security Console.

### **Functionality After Grace Period Expires**

In all cases, after the Grace Period has expired, users cannot log on without having enrolled the credentials required by the Sign-in Option. If a user attempts to log on with a credential or credential combination that does not satisfy the Sign-in Option, the Setup wizard displays on top of the Windows Logon screen.

- · If the user successfully enrolls the required credentials, they are logged into Windows.
- · If a user does not successfully enroll the required credentials, or cancels the wizard, they are returned to the Windows Logon screen.
- 6 To save the settings for the selected role, click **Apply**.

## **Configure Recovery Questions**

On the Recovery Questions page, you can select which questions will be presented to users when they define personal Recovery Questions and answers. Recovery Questions allow users to recover access to their computers if their passwords are expired or forgotten.

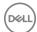

To configure Recovery Questions:

- 1 In the left pane, under Authentication, select **Recovery Questions**.
- 2 On the Recovery Questions page, select at least three pre-defined Recovery Questions.
- 3 Optionally, you can add up to three custom questions to the list that the user selects from.
- 4 To save the Recovery Questions, click Apply.

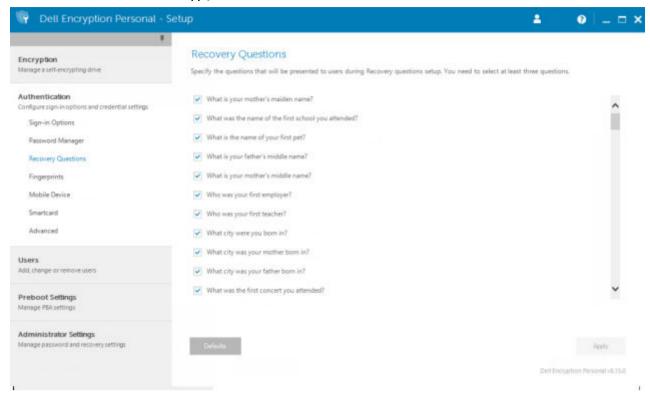

# **Configure Fingerprint Scan Authentication**

To configure fingerprint scan authentication:

- 1 In the left pane, under Authentication, select **Fingerprints**.
- 2 In Enrollments, set the minimum and maximum number of fingers that a user can enroll.

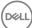

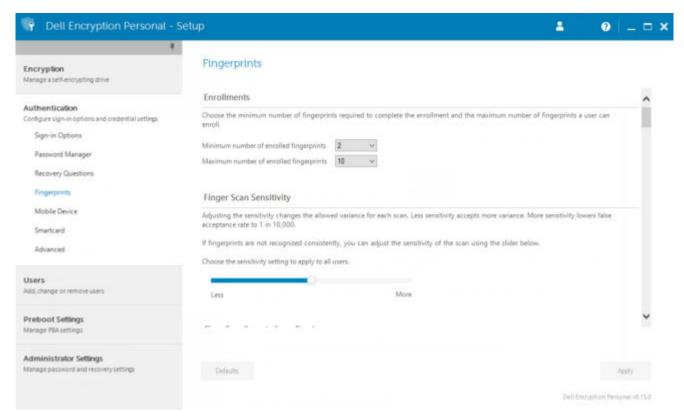

- 3 Set the Fingerprint Scan sensitivity.
  - Lower sensitivity increases the acceptable variance and the probability of accepting a false scan. At the highest setting, the system may reject legitimate fingerprints. The More sensitivity setting lowers the false acceptance rate to 1 in 10,000 scan.
- 4 To remove all fingerprint scans and credential enrollments from the fingerprint reader's buffer, click **Clear Reader**. This removes only data that you are currently adding. It does not delete scans and enrollments stored from previous sessions.
- 5 To save the settings, click **Apply**.

## **Configure Smart Card Enrollment**

Dell Advanced Authentication supports two kinds of smart cards: contacted and contactless.

Contacted cards require a smart card reader into which the card is inserted. Contacted cards are only compatible with domain computers. CAC and SIPRNet cards are both contacted cards. Due to the advanced nature of these cards, the user will be required to choose a cert after using inserting his card to log on.

- · Contactless cards are supported by non-domain computers and by computers configured with domain specifications.
- · Users can enroll one contacted smart card per user account, or multiple contactless cards per account.
- · Smart cards are not supported with Preboot Authentication.

# NOTE: When removing a smart card enrollment from an account with multiple cards enrolled, all cards are unenrolled at the same time.

To configure smart card enrollment:

On the Administrator Settings tool's Authentication tab, select Smartcard.

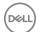

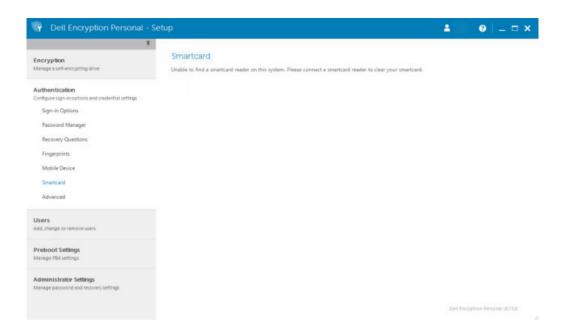

## **Configure Advanced Permissions**

1 Click **Advanced** to modify advanced end user options. Under *Advanced*, you can optionally allow users to self-enroll credentials, optionally allow users to modify their enrolled credentials, and enable one step logon.

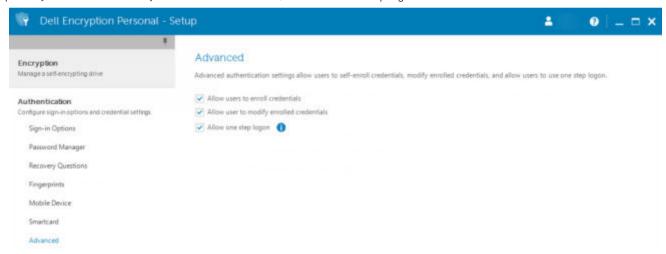

2 Select or clear the check boxes:

**Allow users to enroll credentials** - By default, the check box is selected. Users are permitted to enroll credentials without intervention by an administrator. If you clear the check box, credentials must be enrolled by the administrator.

**Allow user to modify enrolled credentials** - By default, the check box is selected. When selected, users are permitted to modify or delete their enrolled credentials without intervention by an administrator. If you clear the check box, credentials cannot be modified or deleted by a regular user but must be modified or deleted by the administrator.

ONOTE: To enroll a user's credentials, go to the *Users* page of the Administrator Settings tool, select a user and click Enroll.

**Allow one step logon** - One step logon is Single Sign-on (SSO). By default, the check box is selected. When this feature is enabled, users must enter their credentials only at the Preboot Authentication screen. Users are automatically logged on to Windows. If you clear the check box, the user may be required to log on multiple times.

ONOTE: This option cannot be selected unless the Allow users to enroll credentials setting is also selected.

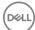

3 Click Apply when finished.

# Manage Users' Authentication

The controls on the Administrator Settings Authentication tab let you set user logon options and customize the settings for each.

To manage user authentication:

- 1 As an administrator, click the **Administrator Settings** tile.
- 2 Click the **Users** tab to manage users and view user enrollment status. From this tab, you can:
  - Enroll new users
  - · Add or change credentials
  - · Remove a user's credentials

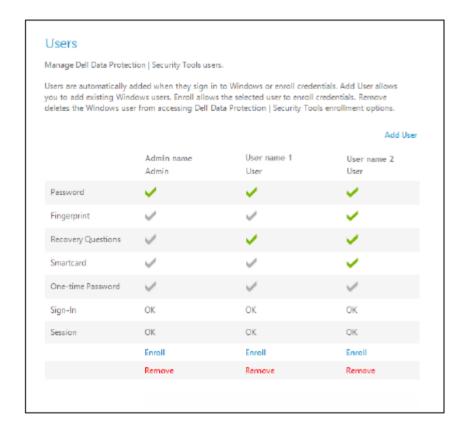

### ① NOTE:

Sign-in and Session show the enrollment status of a user.

If either status is **No**, the user needs to complete additional enrollments. To find out which enrollments are still needed, select the **Administrator Settings** tool and open the **Users** tab. Gray check mark boxes represent incomplete enrollments. Alternatively, click the **Enrollments** tile and review the **Status** tab's **Policy** column, where the required enrollments are listed.

The **Enrollments** tile will display only if the PBA is active.

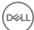

### **Add New Users**

- (i) NOTE: New Windows users are automatically added when they log on to Windows or enroll credentials.
- 1 Click **Add User** to begin the enrollment process for an existing Windows user.
- 2 When the Select User dialog displays, select Object Types.

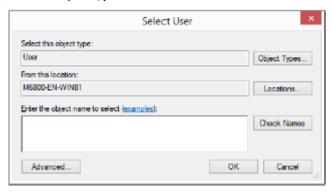

- 3 Enter a user's object name in the text box and click **Check Names**.
- 4 Click **OK** when finished.

The Enrollment wizard opens.

Continue to Enroll or Change User Credentials for instructions.

# **Enroll or Change User Credentials**

The administrator can enroll or change a user's credentials on behalf of a user, but a few enrollment activities require the user's presence, such as answering recovery questions and scanning the user's fingerprints.

To enroll or change user credentials:

- 1 In Administrator Settings, click the **Users** tab.
- 2 On the Users page, click Enroll.

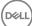

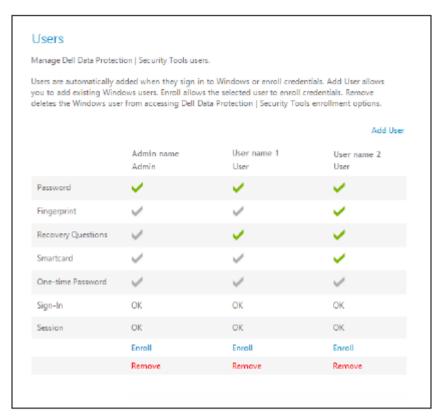

3 On the Welcome page, click **Next**.

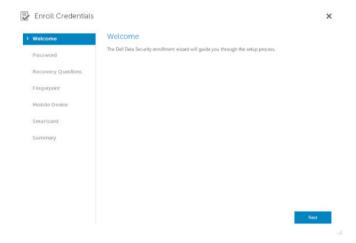

4 In the Authentication Required dialog, log in with the user's Windows password, and click **OK**.

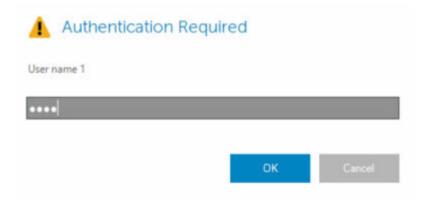

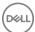

- On the Password page, to change the user's Windows password, enter and confirm a new password and click **Next**.

  To skip changing the password, click **Skip**. The wizard allows you to skip a credential if you don't want to enroll it. To return to a page, click **Back**.
- 6 Follow the instructions on each page, and click the appropriate button: Next, Skip, or Back.
- On the Summary page, confirm the enrolled credentials and, when finished with enrollment, click **Apply**.

  To return to a credential enrollment page to make a change, click **Back** until you reach the page you want to change.

For more detailed information about enrolling a credential, or to change a credential, see the Dell Data Security Console User Guide.

### Remove One Enrolled Credential

- 1 Click the **Administrator Settings** tile.
- 2 Click the **Users** tab and find the user to change.
- 3 Hover over the green checkmark of the credential you want to remove. It turns into (2).
- 4 Click the 8 symbol and then click Yes to confirm the deletion.
  - NOTE: A credential cannot be removed this way if it is the user's only enrolled credential. In addition, the Password cannot be removed with this method. Use the Remove command to completely remove a user's access to the computer.

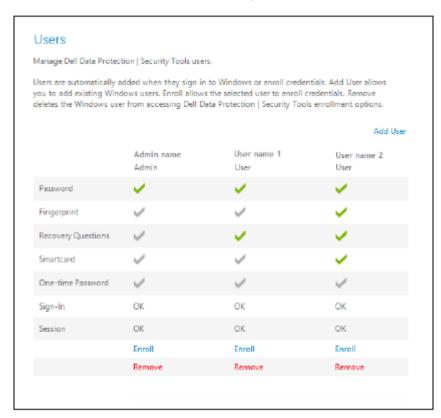

## Remove All of a User's Enrolled Credentials

- 1 Click the **Administrator Settings** tile.
- 2 Click the **Users** tab and find the user you want to remove.
- 3 Click **Remove**. (The Remove command appears in red at the bottom of the user's settings). After removal, the user will not be able to log on to the computer unless he re-enrolls.

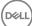

# Uninstall Using the Master Installer

- Each component must be uninstalled separately, followed by uninstallation of the master installer. The clients must be uninstalled in a **specific order to prevent uninstallation failures**.
- Follow the instructions in Extract the Child Installers from the Master Installer to obtain child installers.
- · Ensure that the same version of master installer (and thereby clients) is used for uninstallation as installation.
- This chapter refers you to another chapter that contains detailed instructions of how to uninstall the child installers. This chapter explains the last step only, uninstalling the master installer.

Uninstall the clients in the following order.

- 1 Uninstall Encryption Client.
- 2 Uninstall Encryption Management Agent.
- 3 Uninstall Advanced Authentication.

The Driver package does not need to be uninstalled.

Proceed to Choose an Uninstallation Method.

## **Choose an Uninstallation Method**

There are two methods to uninstall the master installer, select **one** of the following:

- Uninstall from Add/Remove Programs
- Uninstall from the Command Line

## Uninstall from Add/Remove Programs

- 1 Go to Uninstall a Program in the Windows Control Panel (Start > Control Panel > Programs and Features > Uninstall a Program.).
- 2 Highlight Dell Installer and left-click Change to launch the Setup Wizard.
- 3 Read the Welcome screen and click Next.
- 4 Follow the prompts to uninstall and click **Finish**.
- 5 Restart your computer and log in to Windows.

The master installer is uninstalled.

### Uninstall from the Command Line

The following example silently uninstalls the master installer.

```
"DDSSetup.exe" -y -gm2 /S /x
```

Reboot the computer when finished.

The master installer is uninstalled.

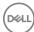

Proceed to Uninstall Using the Child Installers.

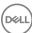

# **Uninstall Using the Child Installers**

- The user performing decryption and uninstallation must be a local or domain administrator. If uninstalling by command line, domain administrator credentials are required.
- If you installed Encryption Personal with the master installer, the child executable files must first be extracted from the master installer before uninstallation, as shown in Extract the Child Installers from the Master Installer.
- · Ensure that the same version of clients is used for uninstallation as installation.
- Plan to decrypt overnight, if possible.
- · Turn off sleep mode to prevent an unattended computer from going to sleep. Decryption cannot occur on a sleeping computer.
- · Shut down all processes and applications to minimize failures because of locked files.

# **Uninstall Encryption Client**

- **Before beginning the uninstall process**, see (Optional) Create an Encryption Removal Agent Log File. This log file is useful for troubleshooting an uninstall/decryption operation. If you do not intend to decrypt files during the uninstall process, you do not need to create an Encryption Removal Agent log file.
- Run WSScan to ensure that all data is decrypted after uninstallation is complete, but before restarting the computer. See Use WSScan for instructions.
- Periodically Check Encryption Removal Agent Status. Data decryption is still in process if the Encryption Removal Agent Service still
  exists in the Services panel.

## **Choose an Uninstallation Method**

There are two methods to uninstall the Encryption client, select one of the following:

- · Uninstall Using the User Interface
- · Uninstall from the Command Line

### Uninstall Using the User Interface

- Go to Uninstall a Program in the Windows Control Panel (In the search box on the taskbar, type Control Panel, and then select Control Panel from the results).
- 2 Highlight **Dell Encryption XX-bit** and left-click **Change** to launch the Encryption Personal Setup Wizard.
- 3 Read the Welcome screen and click **Next**.
- 4 At the Encryption Removal Agent Installation screen, select either:
  - NOTE: The second option is enabled by default. If you wish to decrypt files, be sure you change the selection to option one.
  - · Encryption Removal Agent Import Keys from a File

For SDE, User, or Common encryption, this option decrypts files and uninstalls the Encryption client. *This is the recommended selection.* 

· Do not install Encryption Removal Agent

This option uninstalls the Encryption client but does not decrypt files. This option should be used **only** for troubleshooting purposes, as directed by Dell ProSupport.

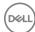

#### Click Next.

5 In the Backup File text box, enter the path to the network drive or removable media location of the backup file or click ... to browse to the location. The format of the file is LSARecovery\_[hostname].exe.

Enter your Encryption Administrator Password in the Password text box. This is the password that was set up in the Setup Wizard when you installed the software.

#### Click Next.

- 6 At the Dell Decryption Agent Service Logon As screen there are two options. Select Local System Account. Click Finish.
- 7 Click **Remove** at the Remove the Program screen.
- 8 Click Finish at the Configuration Complete screen.
- 9 Restart your computer and log on to Windows.

Decryption is now in progress.

The decryption process could take several hours, depending on the number of drives being decrypted and the amount of data on those drives. To check the decryption process, see Check Encryption Removal Agent Status.

#### Uninstall from the Command Line

- · Command line switches and parameters are case-sensitive.
- Be sure to enclose a value that contains one or more special characters, such as a blank space in the command line, in escaped quotation marks. Command line parameters are case-sensitive.
- Use these installers to uninstall the clients using a scripted installation, batch files, or any other push technology available to your organization.
- · Log files

0....

Windows creates unique child installer uninstallation log files for the logged in user at %temp%, located at C:\Users\<UserName>\AppData\Local\Temp.

If you decide to add separate a log file when you run the installer, ensure that the log file has a unique name, as child installer log files do not append. The standard .msi command can be used be create a log file by using /I C:\<any directory>\<any log file name>.log. Dell does not recommend using "/I\*v" (verbose logging) in a command line uninstallation, as the username/password is recorded in the log file.

• All child installers use the same basic .msi switches and display options, except where noted, for command line uninstallations. The switches must be specified first. The /v switch is required and takes an argument. Other parameters go inside an argument that is passed to the /v switch.

Display options can be specified at the end of the argument passed to the /v switch to achieve the expected behavior. Do not use both /q and /qn in the same command line. Only use ! and - after /qb.

14-----

| Switch    | Meaning                                                               |
|-----------|-----------------------------------------------------------------------|
| /v        | Pass variables to the .msi inside the setup.exe                       |
| /s        | Silent mode                                                           |
| /x        | Uninstall mode                                                        |
|           |                                                                       |
|           |                                                                       |
| Option    | Meaning                                                               |
| Option /q | Meaning  No Progress dialog, restarts itself after process completion |
|           |                                                                       |

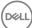

| Option | Meaning                                                                                |
|--------|----------------------------------------------------------------------------------------|
| /qb!   | Progress dialog without <b>Cancel</b> button, prompts for restart                      |
| /qb!-  | Progress dialog without <b>Cancel</b> button, restarts itself after process completion |
| /qn    | No user interface                                                                      |

- Once extracted from the master installer, the Encryption client installer can be located at C:\extracted\Encryption \DDPE\_XXbit\_setup.exe.
- · The following table details the parameters available for the uninstallation.

| Parameter     | Selection                                                                 |  |  |  |  |  |  |
|---------------|---------------------------------------------------------------------------|--|--|--|--|--|--|
| CMG_DECRYPT   | Property for selecting the type of Encryption Removal Agent installation: |  |  |  |  |  |  |
|               | 2 - Get keys using a forensic key bundle                                  |  |  |  |  |  |  |
|               | 0 - Do not install Encryption Removal Agent                               |  |  |  |  |  |  |
| CMGSILENTMODE | Property for silent uninstallation:                                       |  |  |  |  |  |  |
|               | 1 - Silent                                                                |  |  |  |  |  |  |
|               | 0 - Not Silent                                                            |  |  |  |  |  |  |
| DA_KM_PW      | The password for the Domain Administrator account.                        |  |  |  |  |  |  |
| DA_KM_PATH    | Path to the key material bundle.                                          |  |  |  |  |  |  |

The following example uninstalls the Encryption client without installing Encryption Removal Agent.

```
DDPE_XXbit_setup.exe /s /x /v"CMG_DECRYPT=0 CMGSILENTMODE=1 DA_KM_PATH=C:\FullPathToLSA.exe DA KM PW=password /qn /l C:\ddpe uninstall.txt"
```

• The following example uninstalls the Encryption client using a forensic key bundle. Copy the forensic key bundle to the local disk and then run this command.

```
DDPE_XXbit_setup.exe /s /x /v"CMG_DECRYPT=2 CMGSILENTMODE=1 DA_KM_PATH=C: \FullPathToForensicKeyBundle DA KM PW=password /qn /l C:\ddpe uninstall.txt"
```

Reboot the computer when finished.

The decryption process could take several hours, depending on the number of drives being decrypted and the amount of data on those drives. To check the decryption process, see Check Encryption Removal Agent Status.

## **Uninstall Advanced Authentication**

## **Choose an Uninstallation Method**

There are two methods to uninstall the Encryption client, select one of the following:

- · Uninstall Using the User Interface
- Uninstall from the Command Line

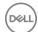

### Uninstall Using the User Interface

- Go to Uninstall a Program in the Windows Control Panel (In the search box on the taskbar, type Control Panel, and then select Control Panel from the results).
- 2 Highlight **Dell Advanced Authentication** and left-click **Change** to launch the Setup Wizard.
- 3 Read the Welcome screen and click **Next**.
- 4 Enter the Administrator Password.
- 5 Follow the prompts to uninstall and click **Finish**.
- 6 Restart your computer and log in to Windows.

Advanced Authentication is uninstalled.

#### Uninstall from the Command Line

- Once extracted from the master installer, the Advanced Authentication client installer can be located at C:\extracted\Advanced Authentication\<x64/x86>\setup.exe.
- · The following example silently uninstalls the Advanced Authentication client.

```
setup.exe /x /s /v" /qn"
```

Shut down and restart the computer when finished.

Proceed to Policies and Template Descriptions.

# **Uninstall Encryption Management Agent**

### Choose an Uninstallation Method

There are two methods to uninstall the Encryption client, select one of the following:

- · Uninstall Using the User Interface
- · Uninstall from the Command Line

### Uninstall Using the User Interface

- 1 Go to Uninstall a Program in the Windows Control Panel (In the search box on the taskbar, type **Control Panel**, and then select **Control Panel** from the results).
- 2 Highlight Dell Encryption Management Agent and left-click Change to launch the Setup Wizard.
- 3 Read the Welcome screen and click Next.
- 4 Follow the prompts to uninstall and click **Finish**.
- 5 Restart your computer and log on to Windows.

Client Security Framework is uninstalled.

### Uninstall from the Command Line

- Once extracted from the master installer, the Encryption Management Agent client installer can be located at C:\extracted\Encryption
  Management Agent\EMAgent\_XXbit\_setup.exe.
- · The following example silently uninstalls the SED client.

```
EMAgent XXbit setup.exe /x /s /v" /qn"
```

Shut down and restart the computer when finished.

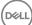

# Uninstall Using the Dell Data Security Uninstaller

## **Uninstall**

Dell provides the Data Security Uninstaller as a master uninstaller. This utility gathers the currently installed products and removes them in the appropriate order.

This Data Security Uninstaller is available in the following location: C:\Program Files (x86)\Dell\Dell Data Protection

For more information or to use command line interface (CLI), see http://www.dell.com/support/article/us/en/19/sln307791.

Logs are generated in C:\ProgramData\Dell\Dell Data Protection\ for all of the components that are removed.

To run the utility, open the containing folder, right-click the **DataSecurityUninstaller.exe**, and run it as administrator.

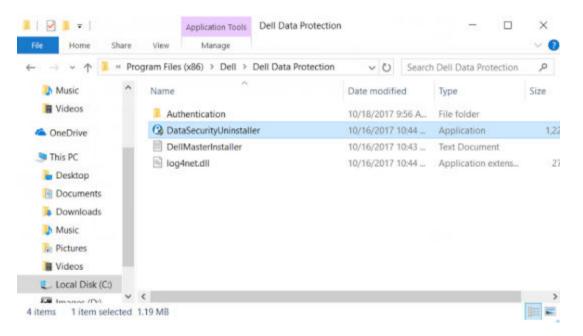

Click Next.

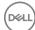

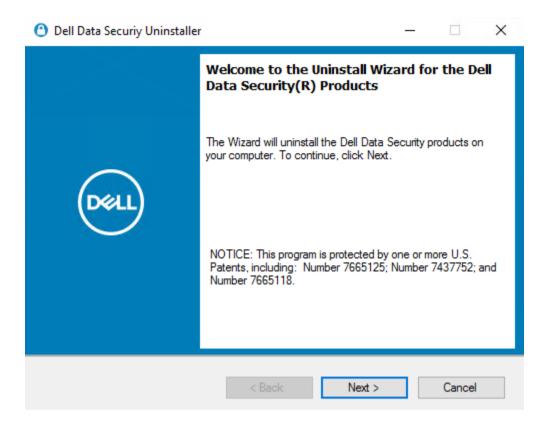

Optionally de-select any application from removal and then select **Next**.

(i) NOTE: Required dependencies will automatically be checked or un-checked.

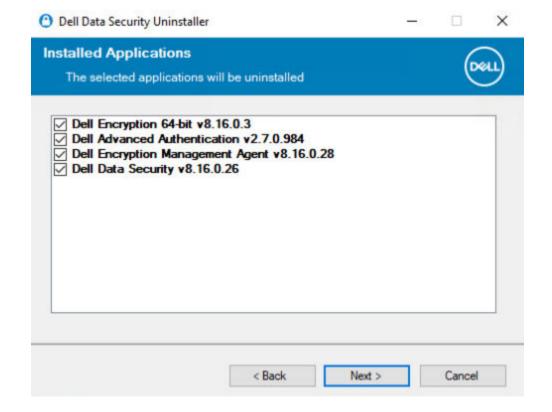

To remove applications without installing the Encryption Removal Agent, choose **Do not install Encryption Removal Agent** and select **Next**.

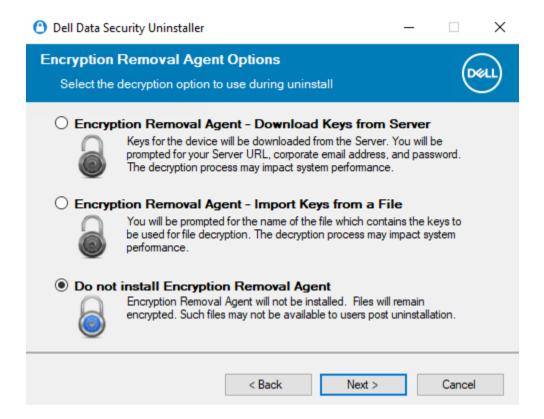

Select Encryption Removal Agent - Import Keys from a File then select Next.

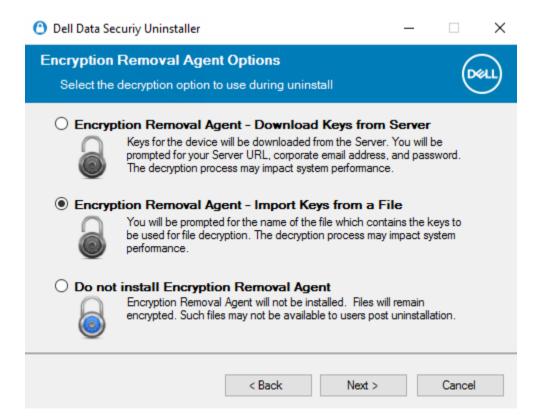

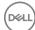

Browse to the location of the recovery keys and then enter the Passphrase for the file and click Next.

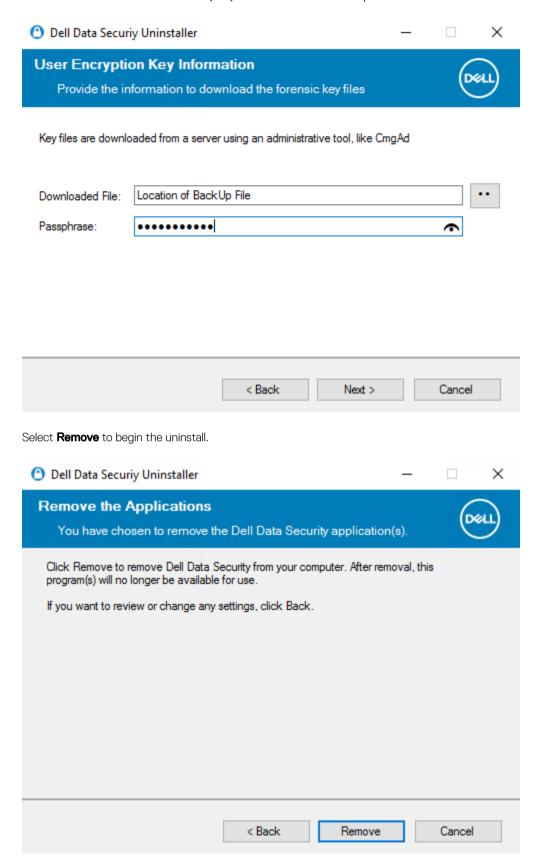

Click Finish to complete removal and reboot the computer. Reboot machine after clicking finished is selected by default.

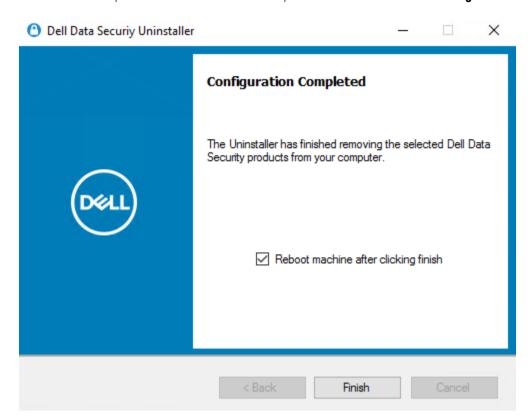

Uninstallation and removal is complete.

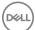

# Policies and Template Descriptions

Tooltips display when you hover your mouse over a policy in the Local Management Console.

# **Policies**

| Policy                         | Aggress ive Protecti on for All Fixed Drives and External Drives | PCI<br>Regulati<br>on | Data<br>Breach<br>Regulati<br>on | HIPAA<br>Regulati<br>on | Basic<br>Protecti<br>on for<br>All<br>Fixed<br>Drives<br>and Ext<br>Drives<br>(Default<br>) | Basic<br>Protecti<br>on for<br>All<br>Fixed<br>Drives | Basic<br>Protecti<br>on for<br>System<br>Drive<br>Only | Basic<br>Protecti<br>on for<br>External<br>Drives | ion<br>Disable | Description                                                                                                    |
|--------------------------------|------------------------------------------------------------------|-----------------------|----------------------------------|-------------------------|---------------------------------------------------------------------------------------------|-------------------------------------------------------|--------------------------------------------------------|---------------------------------------------------|----------------|----------------------------------------------------------------------------------------------------|
| Fixed Storaç                   | ge Policies                                                      |                       |                                  |                         |                                                                                             |                                                       |                                                        |                                                   |                |                                                                                                    |
| SDE<br>Encryption<br>Enabled   | True                                                             |                       |                                  |                         |                                                                                             |                                                       |                                                        |                                                   | False          | This policy is the "master policy" for all other System Data Encryption (SDE) policies. If this policy is False, no SDE encryption takes place, regardless of other policy values.  A True value means that all data not encrypted by other Intelligent Encryption policies will be encrypted per the SDE Encryption Rules policy.  Changing the value of this policy requires a reboot. |
| SDE<br>Encryption<br>Algorithm | AES256                                                           |                       |                                  |                         |                                                                                             |                                                       |                                                        |                                                   |                | AES 256, AES 128, 3DES                                                                                                    |
| SDE<br>Encryption<br>Rules     |                                                                  |                       |                                  |                         |                                                                                             |                                                       |                                                        |                                                   |                | Encryption rules to be used to encrypt/not encrypt certain drives, directories, and folders.  Contact Dell ProSupport for guidance if you are unsure about changing the default values.                                                                                                    |
| General Set                    | tings Polici                                                     | es                    |                                  |                         |                                                                                             |                                                       |                                                        |                                                   |                |                                                                                                    |
| Encryption<br>Enabled          | True                                                             |                       |                                  |                         |                                                                                             |                                                       |                                                        | False                                             |                | This policy is the "master<br>policy" for all General Settings<br>policies. A False value means                                                                                                    |

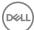

| Policy                         | Aggress ive Protecti on for All Fixed Drives and External Drives | PCI<br>Regulati<br>on | Data<br>Breach<br>Regulati<br>on | HIPAA<br>Regulati<br>on | Basic<br>Protecti<br>on for<br>All<br>Fixed<br>Drives<br>and Ext<br>Drives<br>(Default<br>) | Basic<br>Protecti<br>on for<br>All<br>Fixed<br>Drives | Basic<br>Protecti<br>on for<br>System<br>Drive<br>Only | Basic<br>Protecti<br>on for<br>External<br>Drives | ion<br>Disable | Description                                                                                                    |
|--------------------------------|------------------------------------------------------------------|-----------------------|----------------------------------|-------------------------|---------------------------------------------------------------------------------------------|-------------------------------------------------------|--------------------------------------------------------|---------------------------------------------------|----------------|----------------------------------------------------------------------------------------------------|
|                                |                                                                  |                       |                                  |                         |                                                                                             |                                                       |                                                        |                                                   |                | that no encryption takes place, regardless of other policy values.                                                                                                 |
|                                |                                                                  |                       |                                  |                         |                                                                                             |                                                       |                                                        |                                                   |                | A True value means that all encryption policies are enabled.                                                                                                    |
|                                |                                                                  |                       |                                  |                         |                                                                                             |                                                       |                                                        |                                                   |                | Changing the value of this policy triggers a new sweep to encrypt/decrypt files.                                                                                   |
| Common<br>Encrypted<br>Folders |                                                                  |                       |                                  |                         |                                                                                             |                                                       |                                                        |                                                   |                | String - maximum of 100<br>entries of 500 characters each<br>(up to a maximum of 2048<br>characters)                                                               |
|                                |                                                                  |                       |                                  |                         |                                                                                             |                                                       |                                                        |                                                   |                | A list of folders on endpoint drives to be encrypted or excluded from encryption, which can then be accessed by all managed users who have access to the endpoint. |
|                                |                                                                  |                       |                                  |                         |                                                                                             |                                                       |                                                        |                                                   |                | The available drive letters are:                                                                                                    |
|                                |                                                                  |                       |                                  |                         |                                                                                             |                                                       |                                                        |                                                   |                | #: Refers to all drives                                                                                                    |
|                                |                                                                  |                       |                                  |                         |                                                                                             |                                                       |                                                        |                                                   |                | f#: Refers to all fixed drives                                                                                                    |
|                                |                                                                  |                       |                                  |                         |                                                                                             |                                                       |                                                        |                                                   |                | r#: Refers to all removable drives                                                                                                    |
|                                |                                                                  |                       |                                  |                         |                                                                                             |                                                       |                                                        |                                                   |                | Important: Overriding directory protection can result in an unbootable computer and/or require reformatting drives.                                                |
|                                |                                                                  |                       |                                  |                         |                                                                                             |                                                       |                                                        |                                                   |                | If the same folder is specified<br>in both this policy and the<br>User Encrypted Folders policy,<br>this policy prevails.                                          |
| Common<br>Encryption           | AES256                                                           |                       |                                  |                         |                                                                                             |                                                       |                                                        |                                                   |                | AES 256, Rijndael 256, AES<br>128, Rijndael 128, 3DES                                                                                                    |
| Algorithm                      |                                                                  |                       |                                  |                         |                                                                                             |                                                       |                                                        |                                                   |                | System paging files are encrypted using AES 128.                                                                                                    |
| Application<br>Data            | winword.                                                         | exe                   |                                  |                         |                                                                                             |                                                       |                                                        |                                                   |                | String - maximum of 100 entries of 500 characters each                                                                                                    |
| Encryption<br>List             | excel.exe                                                        |                       |                                  |                         |                                                                                             |                                                       |                                                        |                                                   |                | Dell recommends not adding                                                                                                    |
|                                | powerpn                                                          | t.exe                 |                                  |                         |                                                                                             |                                                       |                                                        |                                                   |                | explorer.exe or iexplorer.exe to the ADE list, as unexpected or                                                                                                    |
|                                | msacces                                                          | 200                   |                                  |                         |                                                                                             |                                                       |                                                        |                                                   |                | unintended results may occur                                                                                                    |

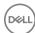

msaccess.exe

unintended results may occur.

| Policy                                   | Aggress ive Protecti on for All Fixed Drives and External Drives | Regulati    | Data<br>Breach<br>Regulati<br>on | Basic<br>Protecti<br>on for<br>All<br>Fixed<br>Drives<br>and Ext<br>Drives<br>(Default<br>) | Basic<br>Protecti<br>on for<br>All<br>Fixed<br>Drives | Basic<br>Protecti<br>on for<br>System<br>Drive<br>Only | Basic<br>Protecti<br>on for<br>External<br>Drives | ion<br>Disable | Description                                                                                                    |
|------------------------------------------|------------------------------------------------------------------|-------------|----------------------------------|---------------------------------------------------------------------------------------------|-------------------------------------------------------|--------------------------------------------------------|---------------------------------------------------|----------------|----------------------------------------------------------------------------------------------------|
|                                          | winproj.e outlook.e acrobat.e visio.exe                          | xe<br>exe   |                                  |                                                                                             |                                                       |                                                        |                                                   |                | However, explorer.exe is the process used to create a new Notepad file on the desktop using the right-click menu. Setting encryption by file extension, instead of the ADE list, provides more comprehensive coverage. |
|                                          | mspub.ex<br>notepad.e<br>wordpad.<br>winzip.ex                   | exe<br>.exe |                                  |                                                                                             |                                                       |                                                        |                                                   |                | List process names of applications (without paths) whose new files you want encrypted, separated by carriage returns. Do not use wildcards.                                                                            |
|                                          | winrar.extonenote.comenoter                                      | exe         |                                  |                                                                                             |                                                       |                                                        |                                                   |                | Dell recommends not listing applications/installers that write system-critical files. Doing so could result in encryption of important system files, which could make a computer unbootable.                           |
|                                          |                                                                  |             |                                  |                                                                                             |                                                       |                                                        |                                                   |                | Common process names: outlook.exe, winword.exe, frontpg.exe, powerpnt.exe, msaccess.exe, wordpad.exe, mspaint.exe, excel.exe                                                                                           |
|                                          |                                                                  |             |                                  |                                                                                             |                                                       |                                                        |                                                   |                | The following hard-coded system and installer process names are ignored if specified in this policy:                                                                                                    |
|                                          |                                                                  |             |                                  |                                                                                             |                                                       |                                                        |                                                   |                | hotfix.exe, update.exe,<br>setup.exe, msiexec.exe,<br>wuauclt.exe, wmiprvse.exe,<br>migrate.exe, unregmp2.exe,<br>ikernel.exe, wssetup.exe,<br>svchost.exe                                                             |
| Application<br>Data<br>Encryption<br>Key | Common                                                           |             |                                  |                                                                                             |                                                       |                                                        |                                                   |                | Common or User  Choose a key to indicate who should be able to access files encrypted by Application Data Encryption List, and where.                                                                                  |
|                                          |                                                                  |             |                                  |                                                                                             |                                                       |                                                        |                                                   |                | Common if you want these files to be accessible to all managed users on the                                                                                                    |

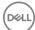

managed users on the endpoint where they were created (the same level of access as Common Encrypted

| Policy                                    | Aggress ive Protecti on for All Fixed Drives and External Drives | Regulati | Data<br>Breach<br>Regulati<br>on | Basic<br>Protecti<br>on for<br>All<br>Fixed<br>Drives<br>and Ext<br>Drives<br>(Default<br>) | Basic<br>Protecti<br>on for<br>All<br>Fixed<br>Drives | Basic<br>Protecti<br>on for<br>System<br>Drive<br>Only | Basic<br>Protecti<br>on for<br>External<br>Drives | ion<br>Disable | Description                                                                                                    |
|-------------------------------------------|------------------------------------------------------------------|----------|----------------------------------|---------------------------------------------------------------------------------------------|-------------------------------------------------------|--------------------------------------------------------|---------------------------------------------------|----------------|----------------------------------------------------------------------------------------------------|
|                                           |                                                                  |          |                                  |                                                                                             |                                                       |                                                        |                                                   |                | Folders), and encrypted with the Common Encryption Algorithm.                                                                                                    |
|                                           |                                                                  |          |                                  |                                                                                             |                                                       |                                                        |                                                   |                | User if you want these files to be accessible only to the user who created them, only on the endpoint where they were created (the same level of access as User Encrypted Folders), and encrypted with the User Encryption Algorithm. |
|                                           |                                                                  |          |                                  |                                                                                             |                                                       |                                                        |                                                   |                | Changes to this policy do not affect files already encrypted because of this policy.                                                                                                    |
| Encrypt<br>Outlook<br>Personal<br>Folders | True                                                             |          |                                  |                                                                                             |                                                       |                                                        | False                                             |                | True encrypts Outlook<br>Personal Folders.                                                                                                    |
| Encrypt<br>Temporary<br>Files             | True                                                             |          |                                  |                                                                                             |                                                       |                                                        | False                                             |                | True encrypts the paths listed in the environment variables TEMP and TMP with the User Data Encryption Key.                                                                                                    |
| Encrypt<br>Temporary<br>Internet<br>Files | True                                                             | False    |                                  |                                                                                             |                                                       |                                                        |                                                   |                | True encrypts the path listed in the environment variable CSIDL_INTERNET_CACHE with the User Data Encryption Key.                                                                                                    |
|                                           |                                                                  |          |                                  |                                                                                             |                                                       |                                                        |                                                   |                | To reduce encryption sweep time, the client clears the contents of CSIDL_INTERNET_CACHE for initial encryption, as well as updates to this policy.                                                                                    |
|                                           |                                                                  |          |                                  |                                                                                             |                                                       |                                                        |                                                   |                | This policy is applicable when using Microsoft Internet Explorer only.                                                                                                    |
| Encrypt<br>User Profile<br>Documents      | True                                                             |          |                                  |                                                                                             |                                                       |                                                        |                                                   | False          | True encrypts:  • The users profile (C:\Users \jsmith) with the User Data Encryption Key                                                                                                    |
|                                           |                                                                  |          |                                  |                                                                                             |                                                       |                                                        |                                                   |                | · \Users\Public with the Common Encryption Key                                                                                                    |

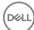

| Policy                                   | Aggress ive Protecti on for All Fixed Drives and External Drives | Regulati   | Data<br>Breach<br>Regulati<br>on | HIPAA<br>Regulati<br>on | Basic<br>Protecti<br>on for<br>All<br>Fixed<br>Drives<br>and Ext<br>Drives<br>(Default<br>) | Basic<br>Protecti<br>on for<br>All<br>Fixed<br>Drives | Basic<br>Protecti<br>on for<br>System<br>Drive<br>Only | Basic<br>Protecti<br>on for<br>External<br>Drives | ion<br>Disable      | Description                                                                                                    |
|------------------------------------------|------------------------------------------------------------------|------------|----------------------------------|-------------------------|---------------------------------------------------------------------------------------------|-------------------------------------------------------|--------------------------------------------------------|---------------------------------------------------|---------------------|----------------------------------------------------------------------------------------------------|
| Encrypt<br>Windows<br>Paging File        | True                                                             |            |                                  |                         |                                                                                             |                                                       |                                                        |                                                   | False               | True encrypts the Windows paging file. A change to this policy requires a reboot.                                                                                                    |
| Managed<br>Services                      |                                                                  |            |                                  |                         |                                                                                             |                                                       |                                                        |                                                   |                     | String - maximum of 100<br>entries of 500 characters each<br>(up to a maximum of 2048<br>characters)                                                                                                    |
|                                          |                                                                  |            |                                  |                         |                                                                                             |                                                       |                                                        |                                                   |                     | When a Service is managed by this policy, the Service is started only after the user is logged in and the client is unlocked. This policy also ensures that the Service managed by this policy is stopped before the client is locked during logoff. This policy can also prevent a user logoff if a Service is unresponsive. |
|                                          |                                                                  |            |                                  |                         |                                                                                             |                                                       |                                                        |                                                   |                     | Syntax is one Service name per line. Spaces in the Service name are supported.                                                                                                    |
|                                          |                                                                  |            |                                  |                         |                                                                                             |                                                       |                                                        |                                                   |                     | Wildcards are not supported.                                                                                                    |
|                                          |                                                                  |            |                                  |                         |                                                                                             |                                                       |                                                        |                                                   |                     | Managed Services will not be started if an unmanaged user logs on.                                                                                                    |
| Secure<br>Post-<br>Encryption<br>Cleanup | Three<br>Pass<br>Overwri<br>te                                   | Single Pas | ss Overwri                       | te                      |                                                                                             |                                                       |                                                        |                                                   | No<br>Overwri<br>te | No Overwrite, Single-pass<br>Overwrite, Three-pass<br>Overwrite, Seven-pass<br>Overwrite                                                                                                    |
|                                          |                                                                  |            |                                  |                         |                                                                                             |                                                       |                                                        |                                                   |                     | Once folders specified via<br>other policies in this category<br>have been encrypted, this<br>policy determines what<br>happens to the unencrypted<br>residue of the original files:                                                                                                    |
|                                          |                                                                  |            |                                  |                         |                                                                                             |                                                       |                                                        |                                                   |                     | · No Overwrite deletes it. This value yields the fastest encryption processing.                                                                                                    |
|                                          |                                                                  |            |                                  |                         |                                                                                             |                                                       |                                                        |                                                   |                     | Single-pass Overwrite overwrites it with random data.                                                                                                    |
|                                          |                                                                  |            |                                  |                         |                                                                                             |                                                       |                                                        |                                                   |                     |                                                                                                    |

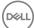

• Three-pass Overwrite overwrites it with a standard pattern of 1s and 0s, then with

| Policy                                   | Aggress ive Protecti on for All Fixed Drives and External Drives | PCI<br>Regulati<br>on | Data<br>Breach<br>Regulati<br>on | HIPAA<br>Regulati<br>on | Basic<br>Protecti<br>on for<br>All<br>Fixed<br>Drives<br>and Ext<br>Drives<br>(Default<br>) | Basic<br>Protecti<br>on for<br>All<br>Fixed<br>Drives | Basic<br>Protecti<br>on for<br>System<br>Drive<br>Only | Basic<br>Protecti<br>on for<br>External<br>Drives | Encrypt<br>ion<br>Disable<br>d | Description                                                                                                    |
|------------------------------------------|------------------------------------------------------------------|-----------------------|----------------------------------|-------------------------|---------------------------------------------------------------------------------------------|-------------------------------------------------------|--------------------------------------------------------|---------------------------------------------------|--------------------------------|----------------------------------------------------------------------------------------------------|
|                                          |                                                                  |                       |                                  |                         |                                                                                             |                                                       |                                                        |                                                   |                                | its complement, and then with random data.  • Seven-pass Overwrite overwrites it with a standard pattern of 1s and 0s, then with its complement, and then with random data five times. This value makes it most difficult to recover the original files from memory, and yields the most secure encryption processing. |
| Secure<br>Windows<br>Hibernation<br>File | True                                                             |                       |                                  |                         |                                                                                             | False                                                 |                                                        | True                                              | False                          | When enabled, the hibernation file will be encrypted only when the computer enters hibernation. The client will disengage protection when the computer comes out of hibernation, providing protection without impacting users or applications while the computer is in use.                                            |
| Prevent<br>Unsecured<br>Hibernation      | True                                                             |                       |                                  |                         |                                                                                             | False                                                 |                                                        | True                                              | False                          | When enabled, the client will<br>not allow computer<br>hibernation if the client is<br>unable to encrypt the<br>hibernation data.                                                                                                    |
| Workstatio<br>n Scan<br>Priority         | High                                                             | Norm                  |                                  |                         |                                                                                             |                                                       |                                                        |                                                   |                                | Highest, High, Normal, Low,<br>Lowest  Specifies the relative Windows<br>priority of encrypted folder<br>scanning.                                                                                                    |
| User<br>Encrypted<br>Folders             |                                                                  |                       |                                  |                         |                                                                                             |                                                       |                                                        |                                                   |                                | String - maximum of 100 entries of 500 characters each (up to a maximum of 2048 characters)  A list of folders on the                                                                                                    |
|                                          |                                                                  |                       |                                  |                         |                                                                                             |                                                       |                                                        |                                                   |                                | endpoint hard drive to be<br>encrypted with the User Data<br>Encryption Key or excluded<br>from encryption.                                                                                                    |

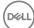

This policy applies to all drives classified by Windows as Hard Disk Drives. You cannot use this policy to encrypt drives or external media whose type displays as Removable Disk,

| Policy                         | Aggress ive Protecti on for All Fixed Drives and External Drives | PCI<br>Regulati<br>on | Data<br>Breach<br>Regulati<br>on | HIPAA<br>Regulati<br>on | Basic<br>Protecti<br>on for<br>All<br>Fixed<br>Drives<br>and Ext<br>Drives<br>(Default<br>) | Basic<br>Protecti<br>on for<br>All<br>Fixed<br>Drives | Basic<br>Protecti<br>on for<br>System<br>Drive<br>Only | Basic<br>Protecti<br>on for<br>External<br>Drives | ion<br>Disable | Description                                                                                                    |
|--------------------------------|------------------------------------------------------------------|-----------------------|----------------------------------|-------------------------|---------------------------------------------------------------------------------------------|-------------------------------------------------------|--------------------------------------------------------|---------------------------------------------------|----------------|----------------------------------------------------------------------------------------------------|
| User                           | AES256                                                           |                       |                                  |                         |                                                                                             |                                                       |                                                        |                                                   |                | use EMS Encrypt External<br>Media instead.<br>AES 256, Rijndael 256, AES                                                                                                    |
| Encryption<br>Algorithm        |                                                                  |                       |                                  |                         |                                                                                             |                                                       |                                                        |                                                   |                | 128, Rijndael 128, 3DES  Encryption algorithm used to encrypt data at the individual user level. You can specify different values for different users of the same endpoint.                                                                                                    |
| User Data<br>Encryption<br>Key | User                                                             | Common                |                                  | User                    | Common                                                                                      |                                                       |                                                        |                                                   | User           | Common or User  Choose a key to indicate who should be able to access files encrypted by the following policies, and where:  User Encrypted Folders  Encrypt Outlook Personal folders  Encrypt Temporary Files (Nocuments and Settings Nasername Local Settings Nasername Local Settings Nasername Local Settings Nasername Local Settings Nasername Local Settings Nasername Local Settings Nasername Nasername Local Settings Nasername Nasername |
|                                |                                                                  |                       |                                  |                         |                                                                                             |                                                       |                                                        |                                                   |                | -                                                                                                    |

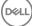

user who created them, only on the endpoint where they were created (the same level of access as User Encrypted Folders), and encrypted with the User Encryption Algorithm.

| Policy | Aggress ive Protecti on for All Fixed Drives and External Drives | Regulati | Data<br>Breach<br>Regulati<br>on | Basic<br>Protecti<br>on for<br>All<br>Fixed<br>Drives<br>and Ext<br>Drives<br>(Default | Basic<br>Protecti<br>on for<br>All<br>Fixed<br>Drives | Basic<br>Protecti<br>on for<br>System<br>Drive<br>Only | Basic<br>Protecti<br>on for<br>External<br>Drives | Encrypt<br>ion<br>Disable<br>d | Description |
|--------|------------------------------------------------------------------|----------|----------------------------------|----------------------------------------------------------------------------------------|-------------------------------------------------------|--------------------------------------------------------|---------------------------------------------------|--------------------------------|-------------|
|        | Dives                                                            |          |                                  |                                                                                        |                                                       |                                                        |                                                   |                                |             |

If you elect to incorporate an encryption policy to encrypt entire disk partitions, it is recommended to use the default SDE encryption policy, rather than Common or User. This ensures that any operating system files that are encrypted are accessible during states when the managed user is not logged in.

Hardware Crypto Accelerator (supported only with v8.3 through v8.9.1 Encryption clients)

Hardware Crypto Accelerator (HCA)

False

All Fixed Volumes Volumes Targeted for

Forensic False Meta Data Available on **HCA** Encrypted Drive

Encryption

This policy is the "master policy" for all other Hardware Crypto Accelerator (HCA) policies. If this policy is False, no HCA encryption takes place, regardless of other

HCA policies can only be used on computers equipped with a Hardware Crypto Accelerator.

All Fixed Volumes or System Volume Only

Specify which volume(s) to target for encryption.

True or False

policy values.

When True, forensics meta data is included on the drive to facilitate forensics. Meta data included:

- Machine ID (MCID) of the current machine
- Device ID (DCID/SCID) of the current Encryption client installation

When False, forensics meta data is not included on the drive.

Switching from False to True will re-sweep, based on the HCA policies to add forensics.

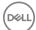

| Policy                                                        | Aggress ive Protecti on for All Fixed Drives and External Drives | Regulati<br>on | Data<br>Breach<br>Regulati<br>on | HIPAA<br>Regulati<br>on | Basic<br>Protecti<br>on for<br>All<br>Fixed<br>Drives<br>and Ext<br>Drives<br>(Default<br>) | Basic<br>Protecti<br>on for<br>All<br>Fixed<br>Drives | Basic<br>Protecti<br>on for<br>System<br>Drive<br>Only | Basic<br>Protecti<br>on for<br>External<br>Drives | ion<br>Disable | Description                                                                                                    |
|---------------------------------------------------------------|------------------------------------------------------------------|----------------|----------------------------------|-------------------------|---------------------------------------------------------------------------------------------|-------------------------------------------------------|--------------------------------------------------------|---------------------------------------------------|----------------|----------------------------------------------------------------------------------------------------|
| Allow User<br>Approval of<br>Secondary<br>Drive<br>Encryption | False                                                            |                |                                  |                         |                                                                                             |                                                       |                                                        |                                                   |                | True allows users to decide if additional drives are encrypted.                                                                                                    |
| Encryption<br>Algorithm                                       | AES256                                                           |                |                                  |                         |                                                                                             |                                                       |                                                        |                                                   |                | AES 256 or AES 128                                                                                                    |
| Port Contro                                                   | l Policies                                                       |                |                                  |                         |                                                                                             |                                                       |                                                        |                                                   |                |                                                                                                    |
| Port<br>Control<br>System                                     | Disabled                                                         |                |                                  |                         |                                                                                             |                                                       |                                                        |                                                   |                | Enable or Disable all Port<br>Control System policies. If this<br>policy is set to Disable, no Port<br>Control System policies are<br>applied, regardless of other<br>Port Control System policies. |
|                                                               |                                                                  |                |                                  |                         |                                                                                             |                                                       |                                                        |                                                   |                | <b>Note:</b> PCS policies require a reboot before the policy takes effect.                                                                                                    |
| Port:<br>Express<br>Card Slot                                 | Enabled                                                          |                |                                  |                         |                                                                                             |                                                       |                                                        |                                                   |                | Enable, Disable, or Bypass ports exposed through the Express Card Slot.                                                                                                    |
| Port:<br>eSATA                                                | Enabled                                                          |                |                                  |                         |                                                                                             |                                                       |                                                        |                                                   |                | Enable, Disable, or Bypass port access to external SATA ports.                                                                                                    |
| Port:<br>PCMCIA                                               | Enabled                                                          |                |                                  |                         |                                                                                             |                                                       |                                                        |                                                   |                | Enable, Disable, or Bypass port access to PCMCIA ports.                                                                                                    |
| Port:<br>Firewire<br>(1394)                                   | Enabled                                                          |                |                                  |                         |                                                                                             |                                                       |                                                        |                                                   |                | Enable, Disable, or Bypass port access to external Firewire (1394) ports.                                                                                                    |
| Port: SD                                                      | Enabled                                                          |                |                                  |                         |                                                                                             |                                                       |                                                        |                                                   |                | Enable, Disable, or Bypass port access to SD card ports.                                                                                                    |
| Subclass<br>Storage:<br>External<br>Drive                     | Blocked                                                          | Read On        | ly                               |                         | Full Acce                                                                                   | SS                                                    |                                                        | Read<br>Only                                      | Full<br>Access | CHILD of Class: Storage.<br>Class: Storage must be set to<br>Enabled to use this policy.                                                                                                    |
| Control                                                       |                                                                  |                |                                  |                         |                                                                                             |                                                       |                                                        |                                                   |                | This policy has interactions with PCS. See Encryption External Media and PCS Interactions.                                                                                                    |
|                                                               |                                                                  |                |                                  |                         |                                                                                             |                                                       |                                                        |                                                   |                | Full Access: External Drive<br>port does not have read/write<br>data restrictions applied                                                                                                    |

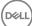

| Policy                                         | Aggress ive Protecti on for All Fixed Drives and External Drives | Regulati<br>on | Data<br>Breach<br>Regulati<br>on | HIPAA<br>Regulati<br>on | Basic<br>Protecti<br>on for<br>All<br>Fixed<br>Drives<br>and Ext<br>Drives<br>(Default<br>) | Basic<br>Protecti<br>on for<br>All<br>Fixed<br>Drives | Basic<br>Protecti<br>on for<br>System<br>Drive<br>Only | Basic<br>Protecti<br>on for<br>External<br>Drives | ion<br>Disable | Description                                                                                                    |
|------------------------------------------------|------------------------------------------------------------------|----------------|----------------------------------|-------------------------|---------------------------------------------------------------------------------------------|-------------------------------------------------------|--------------------------------------------------------|---------------------------------------------------|----------------|----------------------------------------------------------------------------------------------------|
|                                                |                                                                  |                |                                  |                         |                                                                                             |                                                       |                                                        |                                                   |                | Read Only: Allows read capability. Write data is disabled                                                                                                    |
|                                                |                                                                  |                |                                  |                         |                                                                                             |                                                       |                                                        |                                                   |                | Blocked: Port is blocked from read/write capability                                                                                                    |
|                                                |                                                                  |                |                                  |                         |                                                                                             |                                                       |                                                        |                                                   |                | This policy is endpoint-based and cannot be overridden by user policy.                                                                                                    |
| Port:<br>Memory<br>Transfer<br>Device<br>(MTD) | Enabled                                                          |                |                                  |                         |                                                                                             |                                                       |                                                        |                                                   |                | Enable, Disable, or Bypass access to Memory Transfer Device (MTD) ports.                                                                                                    |
| Class:<br>Storage                              | Enabled                                                          |                |                                  |                         |                                                                                             |                                                       |                                                        |                                                   |                | PARENT to the next 3 policies.<br>Set this policy to Enabled to<br>use the next 3 Subclass<br>Storage polices. Setting this<br>policy to Disabled disables all 3<br>Subclass Storage policies - no<br>matter what their value. |
| Subclass<br>Storage:<br>Optical<br>Drive       | Read<br>Only                                                     | UDF Only       | /                                |                         |                                                                                             | Full Acce                                             | SS                                                     | UDF<br>Only                                       | Full<br>Access | CHILD of Class: Storage.<br>Class: Storage must be set to<br>Enabled to use this policy.                                                                                                    |
| Control                                        |                                                                  |                |                                  |                         |                                                                                             |                                                       |                                                        |                                                   |                | Full Access: Optical Drive port<br>does not have read/write data<br>restrictions applied                                                                                                    |
|                                                |                                                                  |                |                                  |                         |                                                                                             |                                                       |                                                        |                                                   |                | UDF Only: Blocks all data writes that are not in the UDF format (CD/DVD burning, ISO burning). Read data is enabled.                                                                                                    |
|                                                |                                                                  |                |                                  |                         |                                                                                             |                                                       |                                                        |                                                   |                | Read Only: Allows read capability. Write data is disabled                                                                                                    |
|                                                |                                                                  |                |                                  |                         |                                                                                             |                                                       |                                                        |                                                   |                | Blocked: Port is blocked from read/write capability                                                                                                    |
|                                                |                                                                  |                |                                  |                         |                                                                                             |                                                       |                                                        |                                                   |                | This policy is endpoint-based and cannot be overridden by user policy.                                                                                                    |
|                                                |                                                                  |                |                                  |                         |                                                                                             |                                                       |                                                        |                                                   |                | Universal Disk Format (UDF) is<br>an implementation of the<br>specification known as                                                                                                    |

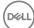

ISO/IEC 13346 and ECMA-167 and is an open vendor-neutral file system for computer data

| Policy                                           | Aggress ive Protecti on for All Fixed Drives and External Drives | Regulati<br>on | Data<br>Breach<br>Regulati<br>on | HIPAA<br>Regulati<br>on | Basic<br>Protecti<br>on for<br>All<br>Fixed<br>Drives<br>and Ext<br>Drives<br>(Default<br>) | Basic<br>Protecti<br>on for<br>All<br>Fixed<br>Drives | Basic<br>Protecti<br>on for<br>System<br>Drive<br>Only | Basic<br>Protecti<br>on for<br>External<br>Drives | ion<br>Disable | Description                                                                                                    |
|--------------------------------------------------|------------------------------------------------------------------|----------------|----------------------------------|-------------------------|---------------------------------------------------------------------------------------------|-------------------------------------------------------|--------------------------------------------------------|---------------------------------------------------|----------------|----------------------------------------------------------------------------------------------------|
|                                                  |                                                                  |                |                                  |                         |                                                                                             |                                                       |                                                        |                                                   |                | storage for a broad range of media.                                                                                                    |
|                                                  |                                                                  |                |                                  |                         |                                                                                             |                                                       |                                                        |                                                   |                | This policy has interactions with PCS. See Encryption External Media and PCS Interactions.                                                                                                    |
| Subclass<br>Storage:<br>Floppy<br>Drive          | Blocked                                                          | Read Onl       | ly                               |                         |                                                                                             | Full Acce                                             | ess                                                    | Read<br>Only                                      | Full<br>Access | CHILD of Class: Storage.<br>Class: Storage must be set to<br>Enabled to use this policy.                                                                                                    |
| Control                                          |                                                                  |                |                                  |                         |                                                                                             |                                                       |                                                        |                                                   |                | Full Access: Floppy Drive port<br>does not have read/write data<br>restrictions applied                                                                                                    |
|                                                  |                                                                  |                |                                  |                         |                                                                                             |                                                       |                                                        |                                                   |                | Read Only: Allows read capability. Write data is disabled                                                                                                    |
|                                                  |                                                                  |                |                                  |                         |                                                                                             |                                                       |                                                        |                                                   |                | Blocked: Port is blocked from read/write capability                                                                                                    |
|                                                  |                                                                  |                |                                  |                         |                                                                                             |                                                       |                                                        |                                                   |                | This policy is endpoint-based and cannot be overridden by user policy.                                                                                                    |
| Class:<br>Windows<br>Portable<br>Device<br>(WPD) | Enabled                                                          |                |                                  |                         |                                                                                             |                                                       |                                                        |                                                   |                | PARENT to the next policy.<br>Set this policy to Enabled to<br>use the Subclass Windows<br>Portable Device (WPD):<br>Storage policy. Setting this<br>policy to Disabled disables the<br>Subclass Windows Portable<br>Device (WPD): Storage policy<br>- no matter what its value. |
|                                                  |                                                                  |                |                                  |                         |                                                                                             |                                                       |                                                        |                                                   |                | Control access to all Windows Portable Devices.                                                                                                    |
| Subclass<br>Windows                              | Enabled                                                          |                |                                  |                         |                                                                                             |                                                       |                                                        |                                                   |                | CHILD of Class: Windows<br>Portable Device (WPD)                                                                                                    |
| Portable<br>Device<br>(WPD):<br>Storage          |                                                                  |                |                                  |                         |                                                                                             |                                                       |                                                        |                                                   |                | Class: Windows Portable<br>Device (WPD) must be set to<br>Enabled to use this policy.                                                                                                    |
|                                                  |                                                                  |                |                                  |                         |                                                                                             |                                                       |                                                        |                                                   |                | Full Access: Port does not have read/write data restrictions applied.                                                                                                    |
|                                                  |                                                                  |                |                                  |                         |                                                                                             |                                                       |                                                        |                                                   |                | Read Only: Allows read capability. Write data is disabled.                                                                                                    |

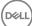

| Policy                                 | Aggress ive Protecti on for All Fixed Drives and External Drives | Regulati | Data<br>Breach<br>Regulati<br>on |   | Basic<br>Protecti<br>on for<br>All<br>Fixed<br>Drives<br>and Ext<br>Drives<br>(Default<br>) | Basic<br>Protecti<br>on for<br>All<br>Fixed<br>Drives | Basic<br>Protecti<br>on for<br>System<br>Drive<br>Only | Basic<br>Protecti<br>on for<br>External<br>Drives | ion<br>Disable | Description                                                                                                    |
|----------------------------------------|------------------------------------------------------------------|----------|----------------------------------|---|---------------------------------------------------------------------------------------------|-------------------------------------------------------|--------------------------------------------------------|---------------------------------------------------|----------------|----------------------------------------------------------------------------------------------------|
|                                        |                                                                  |          |                                  |   |                                                                                             |                                                       |                                                        |                                                   |                | Blocked: Port is blocked from read/write capability.                                                                                                    |
| Class:<br>Human<br>Interface           | Enabled                                                          |          |                                  |   |                                                                                             |                                                       |                                                        |                                                   |                | Control access to all Human Interface Devices (keyboards, mice).                                                                                                    |
| Device<br>(HID)                        |                                                                  |          |                                  |   |                                                                                             |                                                       |                                                        |                                                   |                | <b>Note:</b> USB port-level blocking and HID class-level blocking is only honored if the computer chassis type can be identified as a laptop/notebook form-factor. The computer's BIOS is relied on for the identification of the chassis. |
| Class:<br>Other                        | Enabled                                                          |          |                                  |   |                                                                                             |                                                       |                                                        |                                                   |                | Control access to all devices not covered by other Classes.                                                                                                    |
| Removable S                            | Storage Po                                                       | licies   |                                  |   |                                                                                             |                                                       |                                                        |                                                   |                |                                                                                                    |
| EMS<br>Encrypt<br>External<br>Media    | True                                                             |          |                                  |   |                                                                                             | False                                                 |                                                        | True                                              | False          | This policy is the "master policy" for all Removable Storage policies. A False value means that no encryption of removable storage takes place, regardless of other policy values.                                                         |
|                                        |                                                                  |          |                                  |   |                                                                                             |                                                       |                                                        |                                                   |                | A True value means that all<br>Removable Storage encryption<br>policies are enabled.                                                                                                    |
|                                        |                                                                  |          |                                  |   |                                                                                             |                                                       |                                                        |                                                   |                | This policy has interactions with PCS. See Encryption External Media and PCS Interactions.                                                                                                    |
| EMS<br>Exclude<br>CD/DVD<br>Encryption | False                                                            |          |                                  |   |                                                                                             |                                                       |                                                        |                                                   | True           | False encrypts CD/DVD devices.                                                                                                    |
|                                        |                                                                  |          |                                  |   |                                                                                             |                                                       |                                                        |                                                   |                | This policy has interactions with PCS. See Encryption External Media and PCS Interactions.                                                                                                    |
| EMS                                    | Block                                                            |          | Read only                        | y |                                                                                             | Full Acce                                             | SS                                                     | Read                                              | Full           | Block, Read Only, Full Access                                                                                                    |
| Access to<br>unShielded<br>Media       |                                                                  |          |                                  |   |                                                                                             |                                                       |                                                        | only                                              | Access         | This policy has interactions with PCS. See Encryption External Media and PCS Interactions.                                                                                                    |
|                                        |                                                                  |          |                                  |   |                                                                                             |                                                       |                                                        |                                                   |                | When this policy is set to<br>Block Access, you have no                                                                                                    |

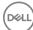

| Policy Aggress PCI Data ive Regulati Breach Protecti on Regulat on for All Fixed Drives and External Drives | PAA Basic Basic gulati Protecti on for on for All All Fixed Fixed Drives and Ext Drives (Default | Basic Basic Encrypt Description i Protecti Protecti ion on for on for Disable System External d Drive Drives Only | 1 |
|----------------------------------------------------------------------------------------------------|--------------------------------------------------------------------------------------------------|----------------------------------------------------------------------------------------------------|---|
|----------------------------------------------------------------------------------------------------|--------------------------------------------------------------------------------------------------|----------------------------------------------------------------------------------------------------|---|

access to removable storage unless it is encrypted.

Choosing either Read-Only or Full Access allows you to decide what removable storage to encrypt.

If you choose not to encrypt removable storage and this policy is set to Full Access, you have full read/write access to removable storage.

If you choose not to encrypt removable storage and this policy is set to Read-Only, you cannot read or delete existing files on the unencrypted removable storage, but the client will not allow any files to be edited on, or added to, the removable storage unless it is encrypted.

AES 256, Rijndael 256, AES 128, Rijndael 128, 3DES

True allows Encryption External Media to scan removable storage every time removable storage is inserted.

When this policy is False and the EMS Encrypt External Media policy is True, Encryption External Media only encrypts new and changed files.

A scan occurs at every insertion so that Encryption External Media can catch any files added to the removable storage without authenticating. You can add files to the removable storage if you decline to authenticate, but you cannot access encrypted data. The files added will not be encrypted in this case, so the next time you authenticate to the removable media to work with encrypted data, Encryption External

EMS AES256 Encryption Algorithm

EMS Scan External

Media

True

False

| Policy | Aggress ive Protecti on for All Fixed Drives and External | PCI<br>Regulati<br>on | Data<br>Breach<br>Regulati<br>on | Basic<br>Protecti<br>on for<br>All<br>Fixed<br>Drives<br>and Ext<br>Drives<br>(Default | Basic<br>Protecti<br>on for<br>All<br>Fixed<br>Drives | Basic<br>Protecti<br>on for<br>System<br>Drive<br>Only | Basic<br>Protecti<br>on for<br>External<br>Drives | Encrypt<br>ion<br>Disable<br>d | Description |
|--------|-----------------------------------------------------------|-----------------------|----------------------------------|----------------------------------------------------------------------------------------|-------------------------------------------------------|--------------------------------------------------------|---------------------------------------------------|--------------------------------|-------------|
|        | Drives                                                    |                       |                                  | )                                                                                      |                                                       |                                                        |                                                   |                                |             |

Media scans it and encrypts any files that may have been added without encryption.

True allows the user to access encrypted data on removable storage whether the endpoint is encrypted or not.

This policy allows the specification of external media devices to exclude from Encryption External Media. Any external media devices not on this list will be protected. Maximum of 150 devices with a maximum of 500 characters per PNPDevicelD. Maximum of 2048 total characters allowed.

To find the PNPDeviceID for removable storage:

- 1 Insert the removable storage device into a Encrypted computer.
- 2 Open the EMSService.log in C: \Programdata\Dell\Dell Data Protection \Encryption\EMS.
- 3 Find "PNPDeviceID="

For example: 14.03.18 18:50:06.834 [I] [Volume "F:\"] PnPDeviceID = USBSTOR \DISK&VEN\_SEAGATE& PROD\_USB&REV\_0409\ 2HC015KJ&0

Specify the following in the EMS Device Whitelist policy:

VEN=Vendor (Ex: USBSTOR \DISK&VEN\_SEAGATE)

PROD=Product/Model Name (Ex: &PROD\_USB); also excludes from EMS Encryption all of Seagate's USB drives; a VEN value (Ex: USBSTOR

EMS True Access Encrypted Data on

unShielded Device

EMS Device Whitelist

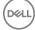

| Policy                                                  | Aggress ive Protecti on for All Fixed Drives and External Drives | Regulati | Data<br>Breach<br>Regulati<br>on | HIPAA<br>Regulati<br>on | Basic<br>Protecti<br>on for<br>All<br>Fixed<br>Drives<br>and Ext<br>Drives<br>(Default<br>) | Basic<br>Protecti<br>on for<br>All<br>Fixed<br>Drives | Basic<br>Protecti<br>on for<br>System<br>Drive<br>Only | Basic<br>Protecti<br>on for<br>External<br>Drives | ion<br>Disable | Description                                                                                                    |
|---------------------------------------------------------|------------------------------------------------------------------|----------|----------------------------------|-------------------------|---------------------------------------------------------------------------------------------|-------------------------------------------------------|--------------------------------------------------------|---------------------------------------------------|----------------|----------------------------------------------------------------------------------------------------|
|                                                         |                                                                  |          |                                  |                         |                                                                                             |                                                       |                                                        |                                                   |                | \DISK&VEN_SEAGATE) must precede this value                                                                                                  |
|                                                         |                                                                  |          |                                  |                         |                                                                                             |                                                       |                                                        |                                                   |                | REV=Firmware Revision (Ex:<br>&REV_0409); also excludes<br>the specific model being used;<br>VEN and PROD values must<br>precede this value |
|                                                         |                                                                  |          |                                  |                         |                                                                                             |                                                       |                                                        |                                                   |                | Serial number (Ex:<br>\2HC015KJ&0); excludes only<br>this device; VEN, PROD, and<br>REV values must precede this<br>value                   |
|                                                         |                                                                  |          |                                  |                         |                                                                                             |                                                       |                                                        |                                                   |                | Allowed Delimiters: Tabs,<br>Commas, Semi colons, Hex<br>character 0x1E (Record<br>separator character)                                     |
| EMS Alpha<br>Characters<br>Required in<br>Password      | True                                                             |          |                                  |                         |                                                                                             |                                                       |                                                        |                                                   |                | True requires one or more letters in the password.                                                                                          |
| EMS Mixed<br>Case<br>Required in<br>Password            | True                                                             | False    |                                  |                         |                                                                                             |                                                       |                                                        |                                                   |                | True requires at least one uppercase and one lowercase letter in the password.                                                              |
| EMS<br>Number of                                        | 8                                                                |          |                                  |                         |                                                                                             | 6                                                     |                                                        | 8                                                 |                | 1-40 characters                                                                                                    |
| Characters.<br>Required in<br>Password                  |                                                                  |          |                                  |                         |                                                                                             |                                                       |                                                        |                                                   |                | Minimum number of characters required in the password.                                                                                      |
| EMS<br>Numeric<br>Characters<br>Required in<br>Password | True                                                             | False    |                                  |                         |                                                                                             |                                                       |                                                        |                                                   |                | True requires one or more numeric characters in the password.                                                                               |
| EMS<br>Password                                         | 2                                                                | 3        |                                  |                         |                                                                                             | 4                                                     |                                                        | 3                                                 |                | 1-10                                                                                                    |
| Attempts<br>Allowed                                     |                                                                  |          |                                  |                         |                                                                                             |                                                       |                                                        |                                                   |                | Number of times the user can attempt to enter the correct password.                                                                         |
| EMS<br>Special<br>Characters<br>Required in<br>Password | True                                                             | False    |                                  |                         |                                                                                             |                                                       |                                                        |                                                   | True           | True requires one or more special characters in the password.                                                                               |

| Policy                                           | Aggress ive Protecti on for All Fixed Drives and External Drives | Regulati<br>on | Data<br>Breach<br>Regulati<br>on | HIPAA<br>Regulati<br>on | Basic<br>Protecti<br>on for<br>All<br>Fixed<br>Drives<br>and Ext<br>Drives<br>(Default<br>) | Basic<br>Protecti<br>on for<br>All<br>Fixed<br>Drives | Basic<br>Protecti<br>on for<br>System<br>Drive<br>Only | Basic<br>Protecti<br>on for<br>External<br>Drives | ion<br>Disable | Description                                                                                                    |
|--------------------------------------------------|------------------------------------------------------------------|----------------|----------------------------------|-------------------------|---------------------------------------------------------------------------------------------|-------------------------------------------------------|--------------------------------------------------------|---------------------------------------------------|----------------|----------------------------------------------------------------------------------------------------|
| EMS<br>Cooldown<br>Time Delay                    | 30                                                               |                |                                  |                         |                                                                                             |                                                       |                                                        |                                                   |                | 0-5000 seconds  Number of seconds the user                                                                                                    |
|                                                  |                                                                  |                |                                  |                         |                                                                                             |                                                       |                                                        |                                                   |                | must wait between the first<br>and second rounds of access<br>code entry attempts.                                                                                                    |
| EMS<br>Cooldown                                  | 30                                                               | 20             |                                  |                         |                                                                                             | 10                                                    | 30                                                     | 10                                                |                | 0-5000 seconds                                                                                                    |
| Time<br>Increment                                |                                                                  |                |                                  |                         |                                                                                             |                                                       |                                                        |                                                   |                | Incremental time to add to the previous cooldown time after each unsuccessful round of access code entry attempts.                                                                                                    |
| EMS<br>Encryption<br>Rules                       |                                                                  |                |                                  |                         |                                                                                             |                                                       |                                                        |                                                   |                | Encryption rules to encrypt/not encrypt certain drives, directories, and folders.                                                                                                    |
|                                                  |                                                                  |                |                                  |                         |                                                                                             |                                                       |                                                        |                                                   |                | A total of 2048 characters are allowed. Space and Enter characters used to add lines between rows count as characters used. Any rules exceeding the 2048 limit are ignored.                                                                                                    |
|                                                  |                                                                  |                |                                  |                         |                                                                                             |                                                       |                                                        |                                                   |                | Storage devices which incorporate multi-interface connections, such as Firewire, USB, eSATA, etc. may require the use of both Encryption External Media and encryption rules to encrypt the device. This is necessary due to differences in how the Windows operating system handles storage devices based on interface type. See How to Encrypt an iPod with Encryption External Media. |
| EMS Block<br>Access to<br>UnShieldabl<br>e Media | True                                                             |                |                                  |                         |                                                                                             |                                                       |                                                        |                                                   | False          | Block access to any removable storage that is less than 17 MB and thus has insufficient storage capacity to host a Encryption External Media (such as a 1.44MB floppy disk).                                                                                                    |
|                                                  |                                                                  |                |                                  |                         |                                                                                             |                                                       |                                                        |                                                   |                | All access is blocked if Encrypt<br>External Media and this policy<br>are both True. If EMS Encrypt<br>External Media is True, but this<br>policy is False, data can be                                                                                                    |

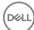

policy is False, data can be read from the unencryptable removable storage, but write

| Policy                                                  | Aggress ive Protecti on for All Fixed Drives and External Drives | PCI<br>Regulati<br>on | Data<br>Breach<br>Regulati<br>on | HIPAA<br>Regulati<br>on | Basic<br>Protecti<br>on for<br>All<br>Fixed<br>Drives<br>and Ext<br>Drives<br>(Default<br>) | Basic<br>Protecti<br>on for<br>All<br>Fixed<br>Drives | Basic<br>Protecti<br>on for<br>System<br>Drive<br>Only | Basic<br>Protecti<br>on for<br>External<br>Drives | ion<br>Disable | Description                                                                                                    |
|---------------------------------------------------------|------------------------------------------------------------------|-----------------------|----------------------------------|-------------------------|---------------------------------------------------------------------------------------------|-------------------------------------------------------|--------------------------------------------------------|---------------------------------------------------|----------------|----------------------------------------------------------------------------------------------------|
|                                                         |                                                                  |                       |                                  |                         |                                                                                             |                                                       |                                                        |                                                   |                | access to the media is blocked.                                                                                                    |
|                                                         |                                                                  |                       |                                  |                         |                                                                                             |                                                       |                                                        |                                                   |                | If EMS Encrypt External Media<br>is False, then this policy has no<br>effect and access to<br>unencryptable removable<br>storage is not impacted.                                                            |
| User Experie                                            | nce Contro                                                       | ol Policies           |                                  |                         |                                                                                             |                                                       |                                                        |                                                   |                |                                                                                                    |
| Force<br>Reboot on<br>Update                            | True                                                             |                       |                                  |                         |                                                                                             |                                                       |                                                        |                                                   | False          | Setting the value to True causes the computer to immediately reboot to allow processing of encryption or updates related to device-based policy, such as System Data Encryption (SDE).                       |
| Length of<br>Each<br>Reboot<br>Delay                    | 5                                                                | 10                    |                                  |                         |                                                                                             | 20                                                    |                                                        | 15                                                |                | The number of minutes to delay when the user chooses to delay reboot for device-based policy.                                                                                                    |
| Number of<br>Reboot<br>Delays<br>Allowed                | 1                                                                |                       |                                  |                         |                                                                                             | 5                                                     |                                                        | 3                                                 |                | The number of times the user will be allowed to delay reboot for device-based policy.                                                                                                    |
| Suppress<br>File<br>Contention<br>Notification          | False                                                            |                       |                                  |                         |                                                                                             |                                                       |                                                        |                                                   |                | This policy controls whether users see notification pop-ups if an application attempts to access a file while the client is processing it.                                                                   |
| Display<br>Local<br>Encryption<br>Processing<br>Control | False                                                            |                       | True                             |                         |                                                                                             |                                                       |                                                        | False                                             |                | Setting the value to True allows the user to see a menu option in the system tray icon that allows them to pause/ resume encryption/decryption (depending on what the Encryption client is currently doing). |

(i) NOTE: Allowing a user to pause encryption could allow the user to prevent the Encryption client from fully encrypting or decrypting data per policy.

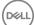

| Policy                                                                | Aggress ive Protecti on for All Fixed Drives and External Drives | PCI<br>Regulati<br>on | Data<br>Breach<br>Regulati<br>on | HIPAA<br>Regulati<br>on | Basic<br>Protecti<br>on for<br>All<br>Fixed<br>Drives<br>and Ext<br>Drives<br>(Default<br>) | Basic<br>Protecti<br>on for<br>All<br>Fixed<br>Drives | Basic<br>Protecti<br>on for<br>System<br>Drive<br>Only | Basic<br>Protecti<br>on for<br>External<br>Drives | ion<br>Disable | Description                                                                                                    |
|-----------------------------------------------------------------------|------------------------------------------------------------------|-----------------------|----------------------------------|-------------------------|---------------------------------------------------------------------------------------------|-------------------------------------------------------|--------------------------------------------------------|---------------------------------------------------|----------------|----------------------------------------------------------------------------------------------------|
| Allow<br>Encryption<br>Processing<br>Only When<br>Screen is<br>Locked | False                                                            |                       | User-Opt                         | ional                   |                                                                                             |                                                       |                                                        | False                                             |                | True, False, User-Optional  When True, there will be no encryption or decryption of data while the user is actively working. The client will only process data when the screen is locked.  User-Optional adds an option to the system tray icon allowing the user to turn this feature on or off.  When False, encryption processing will occur any time, even while the user is working.  Enabling this option will significantly extend the amount of time it takes to complete encryption or decryption. |

# **Template Descriptions**

# Aggressive Protection for All Fixed Drives and External Drives

This policy template is designed for organizations with a primary goal of enforcing strong security and risk avoidance across the entire enterprise. It is best used when security is significantly more important than usability and the need for less secure policy exceptions for specific users, groups or devices is minimal.

This policy template:

- · is a highly restricted configuration, providing greater protection.
- · provides protection of the System Drive and all Fixed Drives.
- · encrypts all data on Removable Storage devices, and prevents the use of non-encrypted Removable Storage devices.
- · provides read-only optical drive control.

# **PCI Regulation Targeted**

Payment Card Industry Data Security Standard (PCI DSS) is a multi-faceted security standard that includes requirements for security management, policies, procedures, network architecture, software design, and other critical protective measures. This comprehensive standard is intended to set the guidelines for organizations to proactively protect customer account data.

This policy template:

· provides protection of the System Drive and all Fixed Drives.

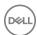

- prompts users to encrypt Removable Storage devices.
- · provides the ability to write only UDF CD/DVDs. Port control configuration allows read access to all optical drives.

## **Data Breach Regulation Targeted**

The Sarbanes-Oxley Act requires adequate controls for financial information. Because much of this information resides in electronic format, encryption is a key control point when this data is stored or transferred. The Gramm-Leach-Bliley (GLB) Act (also known as the Financial Services Modernization Act) guidelines do not require encryption. However, the Federal Financial Institutions Examination Council (FFIEC) recommends that, "Financial institutions should employ encryption to mitigate the risk of disclosure or alteration of sensitive information in storage and transit." California Senate Bill 1386 (California's Database Security Breach Notification Act) aims to protect California residents from identity theft by requiring organizations that have had computer security breaches to notify all affected individuals. The only way an organization can avoid notifying customers is to be able to prove all personal information was encrypted prior to a security breach.

#### This policy template:

- · provides protection of the System Drive and all Fixed Drives.
- · prompts users to encrypt Removable Storage devices.
- · provides the ability to write only UDF CD/DVDs. Port control configuration allows read access to all optical drives.

# **HIPAA Regulation Targeted**

The Health Insurance Portability and Accountability Act (HIPAA) mandates that healthcare organizations implement a number of technical safeguards to protect the confidentiality and integrity of all individually identifiable health information.

This policy template:

- · provides protection of the System Drive and all Fixed Drives.
- · prompts users to encrypt Removable Storage devices.
- · provides the ability to write only UDF CD/DVDs. Port control configuration allows read access to all optical drives.

# Basic Protection for All Fixed Drives and External Drives (Default)

This policy template provides the recommended configuration, which provides a high level of protection without significantly impacting system usability.

This policy template:

- · provides protection of the System Drive and all Fixed Drives.
- · prompts users to encrypt Removable Storage devices.
- · provides the ability to write only UDF CD/DVDs. Port control configuration allows read access to all optical drives.

### **Basic Protection for All Fixed Drives**

This policy template:

- · provides protection of the System Drive and all Fixed Drives.
- · provides the ability to write CD/DVDs in any supported format. Port control configuration allows read access to all optical drives.

This policy template does not:

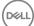

· provide encryption for Removable Storage devices.

# **Basic Protection for System Drive Only**

This policy template:

- · provides protection of the System Drive, typically the C: drive, where the operating system is loaded.
- · provides the ability to write CD/DVDs in any supported format. Port control configuration allows read access to all optical drives.

This policy template does not:

· provide encryption for Removable Storage devices.

### **Basic Protection for External Drives**

This policy template:

- · provides protection of Removable Storage devices.
- · provides the ability to write only UDF CD/DVDs. Port control configuration allows read access to all optical drives.

This policy template does not:

· provide protection for the System Drive (typically the C: drive, where the operating system is loaded) or other Fixed Drives.

# **Encryption Disabled**

This policy template does not provide encryption protection. Take additional measures to safeguard devices from loss and theft when using this template.

This template is useful for organizations that prefer to start with no active encryption to transition into security. As the organization becomes comfortable with their deployment, encryption can be enabled slowly by adjusting individual policies or by applying stronger templates for portions of or for the entire organization.

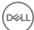

# Extract the Child Installers from the Master Installer

- · To install each client individually, extract the child executable files from the installer.
- If the master installer has been used to install, the clients must be uninstalled individually. Use this process to extract the clients from the master installer so that they can be used for uninstallation.
- 1 From the Dell installation media, copy the DDSSetup.exe file to the local computer.
- 2 Open a command prompt in the same location as the DDSSetup.exe file and enter:

DDSSetup.exe /z"\"EXTRACT INSTALLERS=C:\extracted\""

The extraction path cannot exceed 63 characters.

Before you begin installation, ensure that all prerequisites have been met and all required software has been installed for each child installer that you plan to install. Refer to Requirements for details.

The extracted child installers are located at C:\extracted\.

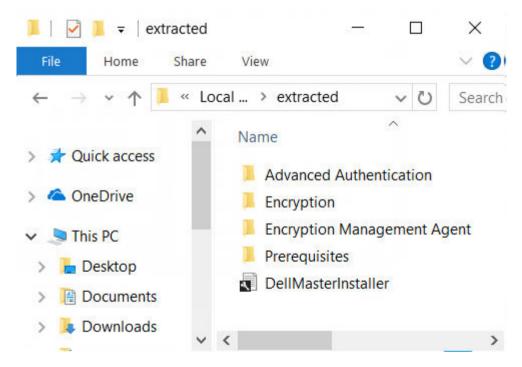

Proceed to Troubleshooting.

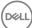

# **Troubleshooting**

#### Upgrading to the Windows 10 Creators Update

Computers installed with Encryption must use a specially configured Windows 10 Upgrade package to upgrade to the Windows 10 Creators Update. The configured version of the upgrade package ensures that Dell Encryption can manage access to your encrypted files to protect them from harm during the upgrade process.

To upgrade to the Windows 10 Creators Update, follow the instructions in the following article:

http://www.dell.com/support/article/us/en/19/SLN298382

# **Encryption Client Troubleshooting**

## **Upgrade to the Windows 10 Creators Update**

To upgrade to the Windows 10 Fall Creators Update version, follow the instructions in the following article: http://www.dell.com/support/article/us/en/19/SLN298382.

# (Optional) Create an Encryption Removal Agent Log File

- Before beginning the uninstall process, you can optionally create an Encryption Removal Agent log file. This log file is useful for troubleshooting an uninstall/decryption operation. If you do not intend to decrypt files during the uninstall process, you do not need to create this log file.
- The Encryption Removal Agent log file is not created until after the Encryption Removal Agent Service runs, which does not happen until the computer is restarted. Once the client is successfully uninstalled and the computer is fully decrypted, the log file is permanently deleted.
- The log file path is C:\ProgramData\Dell\Dell Data Protection\Encryption.
- · Create the following registry entry on the computer targeted for decryption.

[HKLM\Software\Credant\DecryptionAgent]

- "LogVerbosity"=DWORD:2
- 0: no logging
- 1: logs errors that prevent the Service from running
- 2: logs errors that prevent complete data decryption (recommended level)
- 3: logs information about all decrypting volumes and files
- 5: logs debugging information

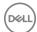

### **Find TSS Version**

# **Encryption External Media and PCS Interactions**

#### To Ensure Media is Not Read-Only and the Port is Not Blocked

The Encryption External Media Access to unShielded Media policy interacts with Port Control System - Storage Class: External Drive Control policy. If you intend to set the Encryption External Media Access to unShielded Media policy to Full Access, ensure that the Storage Class: External Drive Control policy is also set to Full Access to ensure that the media is not set to read-only and the port is not blocked.

#### To Encrypt Data Written to CD/DVD

- · Set Windows Media Encryption = On.
- · Set EMS Exclude CD/DVD Encryption = not selected.
- · Set Subclass Storage: Optical Drive Control = UDF Only.

### Use WSScan

- WSScan allows you to ensure that all data is decrypted when uninstalling the Encryption client as well as view encryption status and identify unencrypted files that should be encrypted.
- · Administrator privileges are required to run this utility.

#### Run WSScan

- 1 From the Dell installation media, copy WSScan.exe to the Windows computer to scan.
- 2 Launch a command line at the location above and enter wsscan.exe at the command prompt. WSScan launches.
- 3 Click Advanced.
- 4 Select the type of drive to scan from the drop-down menu: All Drives, Fixed Drives, Removable Drives, or CDROMs/DVDROMs.
- 5 Select the desired Encryption Report Type from the drop-down menu: Encrypted Flles, Unencrypted Flles, All Flles, or Unencrypted Flles in Violation:
  - Encrypted Flles To ensure that all data is decrypted when uninstalling the Encryption client. Follow your existing process for
    decrypting data, such as issuing a decryption policy update. After decrypting data, but before performing a restart in preparation
    for uninstall, run WSScan to ensure that all data is decrypted.
  - · Unencrypted Flles To identify files that are not encrypted, with an indication of whether the files should be encrypted (Y/N).
  - · All Files To list all encrypted and unencrypted files, with an indication of whether the files should be encrypted (Y/N).
  - Unencrypted Flles in Violation To identify files that are not encrypted that should be encrypted.
- 6 Click Search.

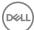

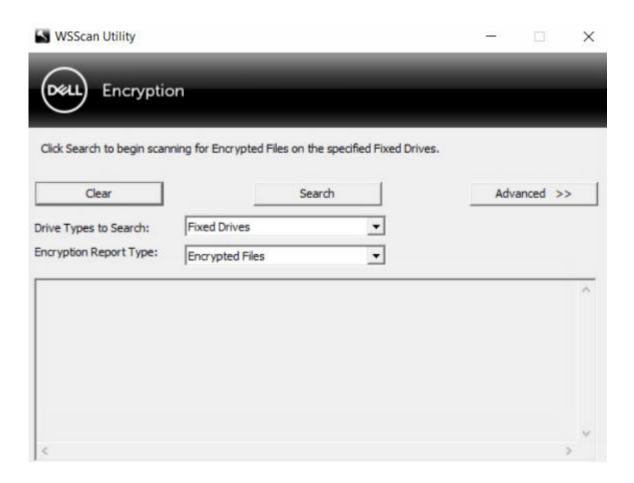

#### OR

- 1 Click **Advanced** to toggle the view to **Simple** to scan a particular folder.
- 2 Go to Scan Settings and enter the folder path in the **Search Path** field. If this field is used, the selection in the drop-down box is ignored.
- 3 If you do not want to write WSScan output to a file, clear the **Output to File** check box.
- 4 Change the default path and filename in Path, if desired.
- 5 Select **Add to Existing File** if you do not want to overwrite any existing WSScan output files.
- 6 Choose the output format:
  - · Select Report Format for a report style list of scanned output. This is the default format.
  - Select Value Delimited File for output that can be imported into a spreadsheet application. The default delimiter is "|", although it can be changed to up to 9 alphanumeric, space, or keyboard punctuation characters.
  - · Select the Quoted Values option to enclose each value in double quotation marks.
  - · Select Fixed Width File for non-delimited output containing a continuous line of fixed-length information about each encrypted file.
- 7 Click Search.

Click Stop Searching to stop your search. Click Clear to clear displayed messages.

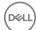

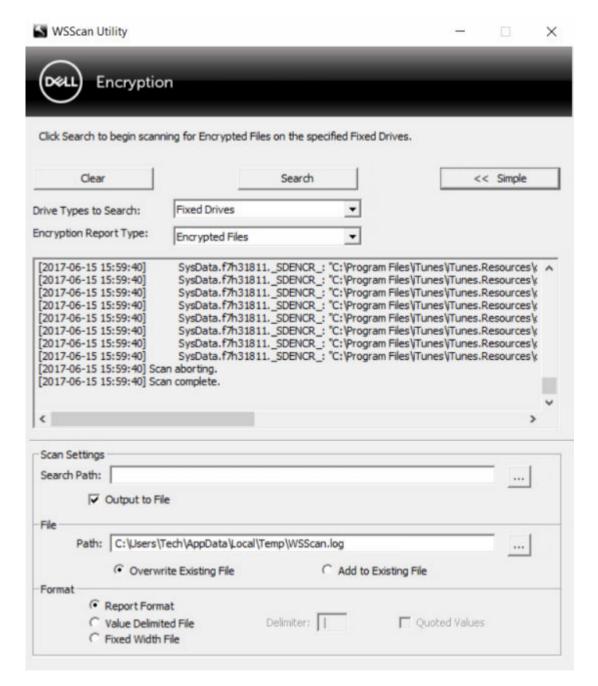

#### **WSScan Output**

WSScan information about encrypted files contains the following information.

Example Output:

[2015-07-28 07:52:33] SysData.7vdlxrsb.\_SDENCR\_: "c:\temp\Dell - test.log" is still AES256 encrypted

| Output          | Meaning                                          |
|-----------------|--------------------------------------------------|
| Date/time stamp | The date and time the file was scanned.          |
| Encryption type | The type of encryption used to encrypt the file. |
|                 | SysData: SDE Encryption Key.                     |

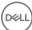

| Output    | Meaning                                                                                 |
|-----------|-----------------------------------------------------------------------------------------|
|           | User: User Encryption Key.                                                              |
|           | Common: Common Encryption Key.                                                          |
|           | WSScan does not report files encrypted using Encrypt for Sharing.                       |
| KCID      | The Key Computer ID.                                                                    |
|           | As shown in the example above, " <b>7vdlxrsb</b> "                                      |
|           | If you are scanning a mapped network drive, the scanning report does not return a KCID. |
| UCID      | The User ID.                                                                            |
|           | As shown in the example above, "_SDENCR_"                                               |
|           | The UCID is shared by all the users of that computer.                                   |
| File      | The path of the encrypted file.                                                         |
|           | As shown in the example above, "c:\temp\Dell - test.log"                                |
| Algorithm | The encryption algorithm being used to encrypt the file.                                |
|           | As shown in the example above, "is still AES256 encrypted"                              |
|           | RIJNDAEL 128                                                                            |
|           | RIJNDAEL 256                                                                            |
|           | AES 128                                                                                 |
|           | AES 256                                                                                 |
|           | 3DES                                                                                    |

# **Check Encryption Removal Agent Status**

The Encryption Removal Agent displays its status in the description area of the Services panel (Start > Run... > services.msc > OK) as follows. Periodically refresh the Service (highlight the Service > right-click > Refresh) to update its status.

- Waiting for SDE Deactivation The Encryption client is still installed, is still configured, or both. Decryption does not start until the Encryption client is uninstalled.
- Initial sweep The Service is making an initial sweep, calculating the number of encrypted files and bytes. The initial sweep occurs one time.
- · Decryption sweep The Service is decrypting files and possibly requesting to decrypt locked files.
- Decrypt on Reboot (partial) The decryption sweep is complete and some locked files (but not all) are to be decrypted on the next restart.
- · Decrypt on Reboot The decryption sweep is complete and all locked files are to be decrypted on the next restart.
- All files could not be decrypted The decryption sweep is complete, but all files could not be decrypted. This status means one of the following occurred:
  - The locked files could not be scheduled for decryption because they were too big, or an error occurred while making the request to unlock them.
  - An input/output error occurred while decrypting files.
  - · The files could not be decrypted by policy.
  - The files are marked as should be encrypted.

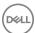

- · An error occurred during the decryption sweep.
- In all cases, a log file is created (if logging is configured) when LogVerbosity=2 (or higher) is set. To troubleshoot, set the log
  verbosity to 2 and restart the Encryption Removal Agent Service to force another decryption sweep.
- Complete The decryption sweep is complete. The Service, the executable, the driver, and the driver executable are all scheduled for
  deletion on the next restart.

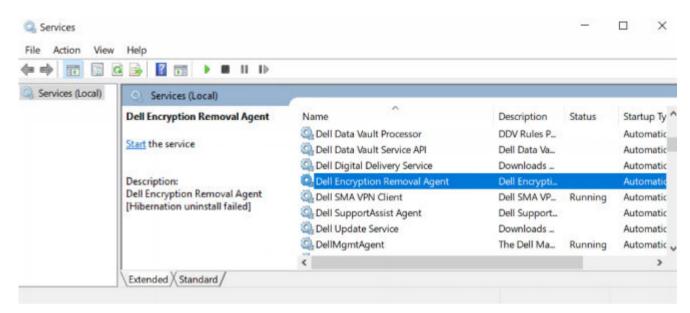

# How to Encrypt an iPod with Encryption External Media

These rules disable or enable encryption for these folders and file types for all removable devices - not just an iPod. Use care when defining rules.

- · We do not recommend the use of the iPod Shuffle, as unexpected results may occur.
- As iPods change, this information could also change, so caution is advised when allowing the use of iPods on Encryption External Media-enabled computers.
- Because folder names on iPods are dependent on the model of the iPod, we recommend creating an exclusion policy which covers all folder names, across all iPod models.
- To ensure encrypting an iPod via Encryption External Media does not make the device unusable, enter the following rules in the Encryption External Media Encryption Rules policy:
  - -R#:\Calendars
  - -R#:\Contacts
  - -R#:\iPod\_Control
  - -R#:\Notes
  - -R#:\Photos
- You can also force encryption of specific file types in the directories above. Adding the following rules will ensure that ppt, pptx, doc, docx, xls, and xlsx files are encrypted in the directories excluded from encryption via the previous rules:
  - ^R#:\Calendars;ppt.doc.xls.pptx.docx.xlsx
  - ^R#:\Contacts;ppt.doc.xls.pptx.docx.xlsx
  - ^R#:\iPod\_Control;ppt.doc.xls.pptx.docx.xlsx
  - ^R#:\Notes;ppt.doc.xls.pptx.docx.xlsx

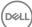

^R#:\Photos;ppt.doc.xls.pptx.docx.xlsx

 Replacing these five rules with the following rule will force encryption of ppt, pptx, doc, docx, xls, and xlsx files in any directory on the iPod, including Calendars, Contacts, iPod\_Control, Notes, and Photos:

^R#:\;ppt.doc.xls.pptx.docx.xlsx

· Rules have been tested against these iPods:

iPod Video 30gb fifth generation

iPod Nano 2gb second generation

iPod Mini 4gb second generation

## **Dell ControlVault Drivers**

# **Update Dell ControlVault Drivers and Firmware**

- Dell ControlVault drivers and firmware that are installed on Dell computers at the factory are outdated and should be updated by following this procedure, in this order.
- If an error message is received during client installation prompting you to exit the installer to update Dell ControlVault drivers, the message may be safely dismissed to continue with the installation of the client. The Dell ControlVault drivers (and firmware) can be updated after the client installation is complete.

#### **Download Latest Drivers**

Go to support.dell.com.

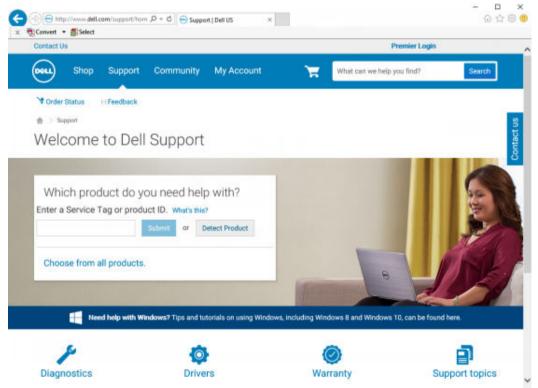

2 Select your computer model.

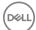

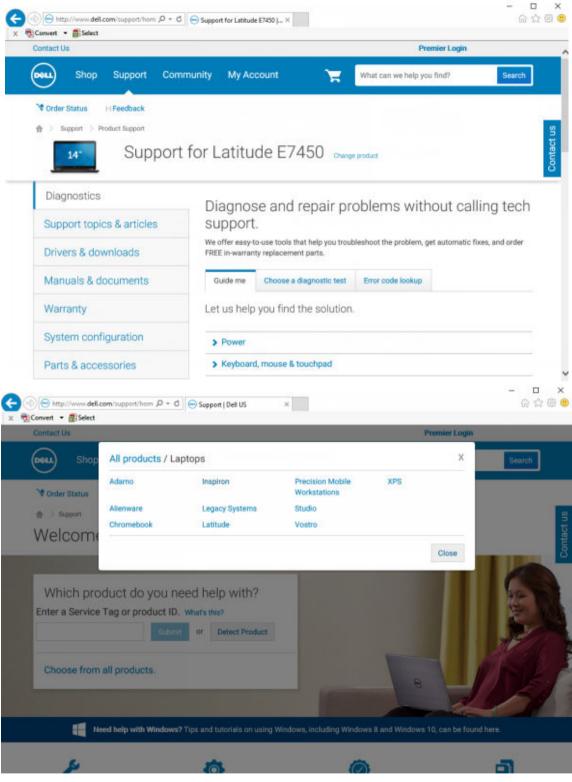

3 Select Drivers & Downloads.

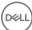

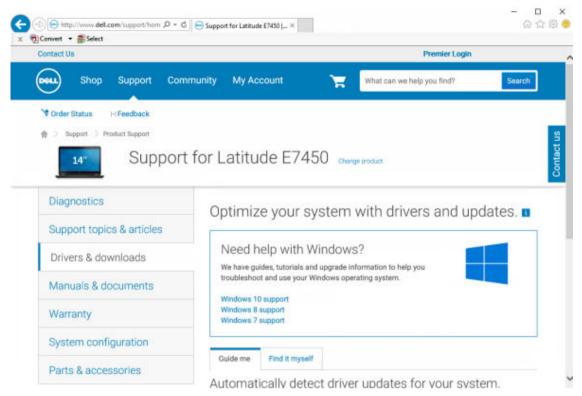

4 Select the **Operating System** of the target computer.

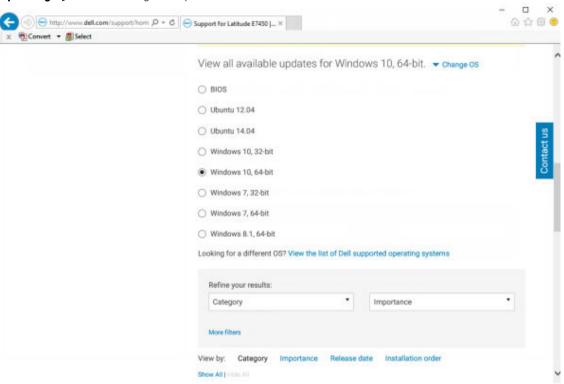

5 Expand the **Security** category.

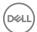

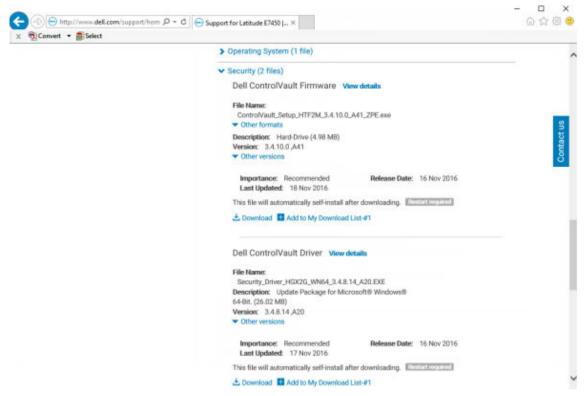

6 Download and save the Dell ControlVault Drivers.

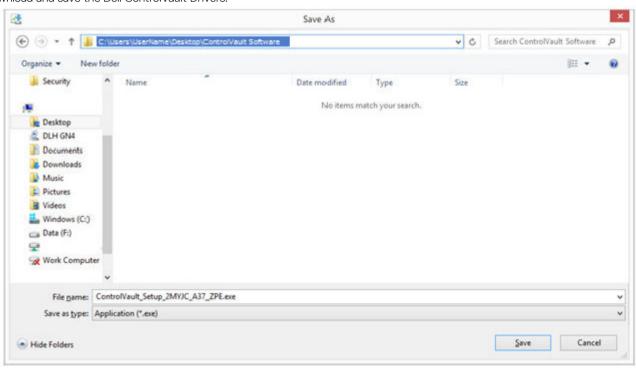

7 Download and save the Dell ControlVault Firmware.

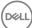

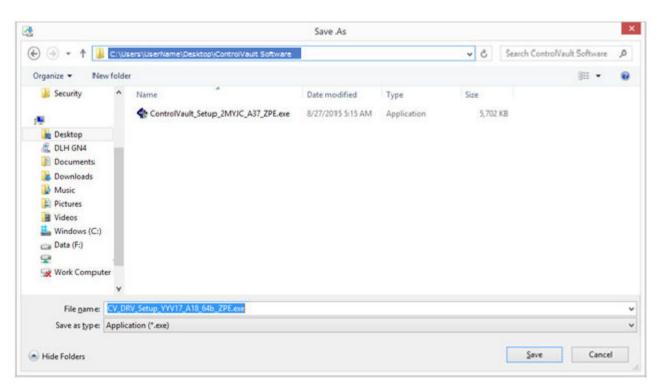

8 Copy the drivers and firmware to the target computers, if needed.

#### Install Dell ControlVault Driver

1 Navigate to the folder which you downloaded the driver installation file.

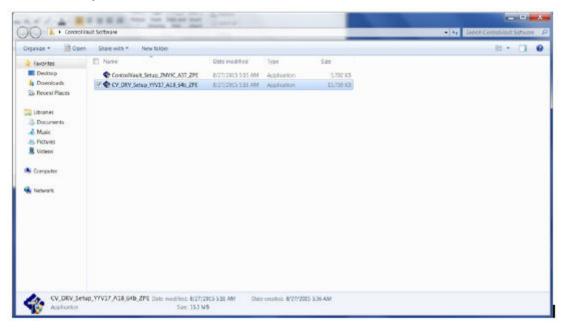

- 2 Double-click the Dell ControlVault driver to launch the self-extracting executable file.
  - TIP:

    Be sure to install the driver first. The filename of the driver at the time of this document creation is ControlVault\_Setup\_2MYJC\_A37\_ZPE.exe.
- 3 Click **Continue** to begin.

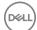

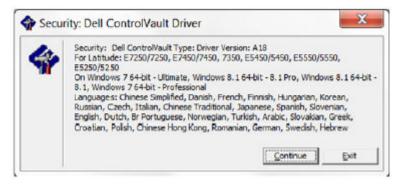

4 Click **Ok** to unzip the driver files in the default location of **C:\Dell\Drivers\<New Folder>**.

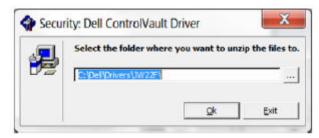

5 Click **Yes** to allow the creation of a new folder.

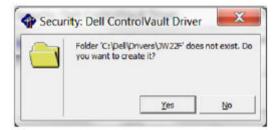

6 Click Ok when the successfully unzipped message displays.

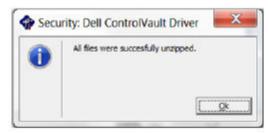

The folder which contains the files should display after extraction. If not, navigate to the folder to which you extracted the files. In this case, the folder is **JW22F**.

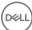

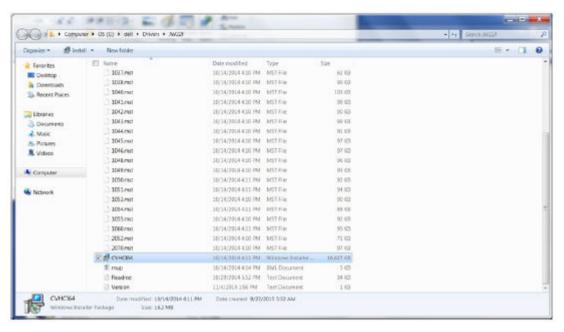

- 8 Double-click **CVHCI64.MSI** to launch the driver installer. [this example is **CVHCI64.MSI** in this example (CVHCI for a 32-bit computer)].
- 9 Click **Next** at the Welcome screen.

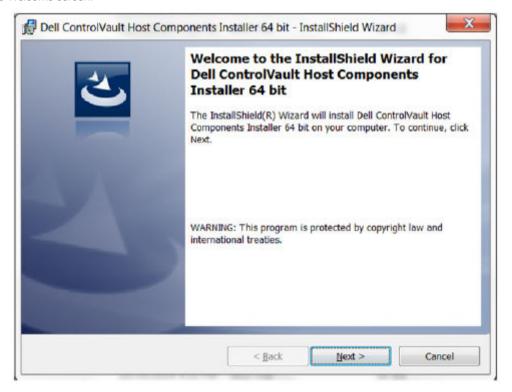

10 Click Next to install the drivers in the default location of C:\Program Files\Broadcom Corporation\Broadcom USH Host Components\.

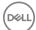

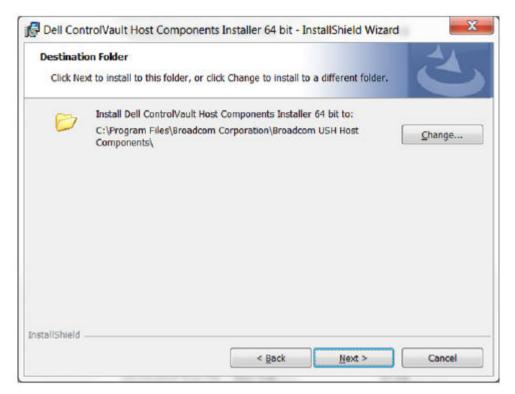

11 Select the **Complete** option and click **Next**.

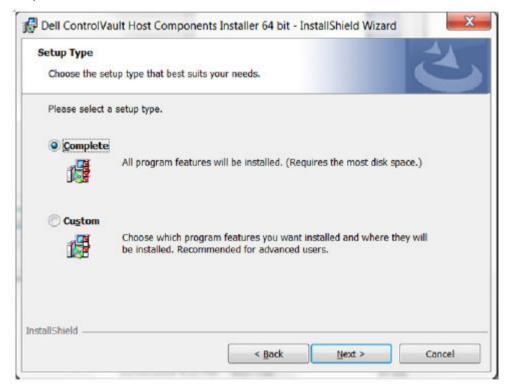

12 Click **Install** to begin the installation of the drivers.

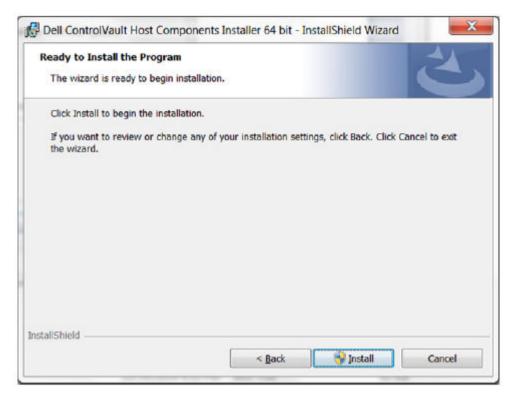

13 Optionally check the box to display the installer log file. Click **Finish** to exit the wizard.

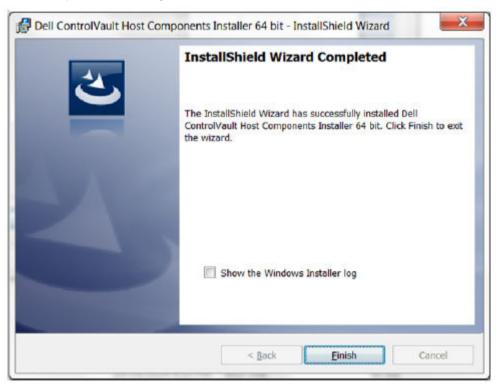

#### Verify Driver Installation

• The Device Manager will have a Dell ControlVault device (and other devices) depending on the operating system and hardware configuration.

#### Install Dell ControlVault Firmware

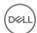

1 Navigate to the folder which you downloaded the firmware installation file.

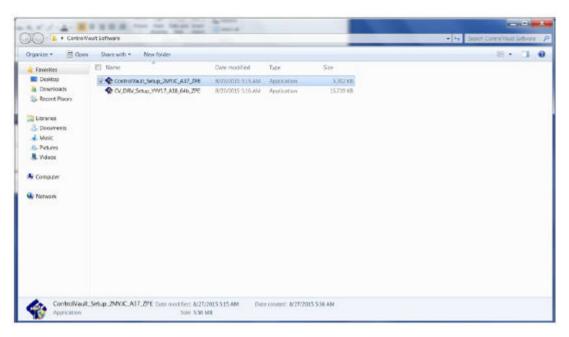

- 2 Double-click the Dell ControlVault firmware to launch the self-extracting executable file.
- 3 Click **Continue** to begin.

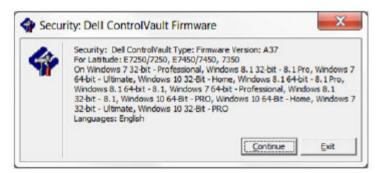

4 Click **Ok** to unzip the driver files in the default location of **C:\Dell\Drivers\<New Folder>**.

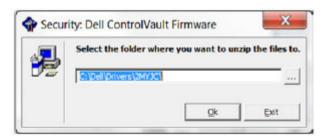

5 Click **Yes** to allow the creation of a new folder.

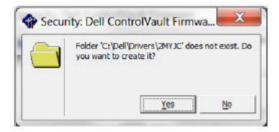

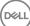

6 Click **Ok** when the successfully unzipped message displays.

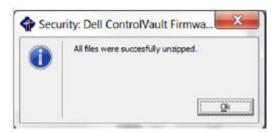

7 The folder which contains the files should display after extraction. If not, navigate to the folder to which you extracted the files. Select the **firmware** folder.

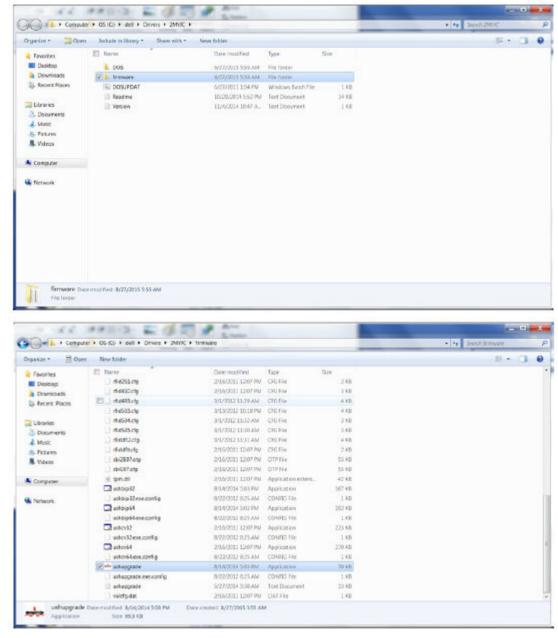

- 8 Double-click **ushupgrade.exe** to launch the firmware installer.
- 9 Click **Start** to begin the firmware upgrade.

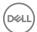

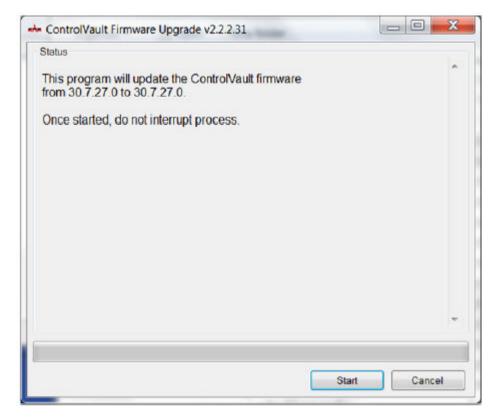

#### (i) IMPORTANT:

You may be asked to enter the admin password if upgrading from an older version of firmware. Enter **Broadcom** as the password and click **Enter** if presented with this dialog.

Several status messages display.

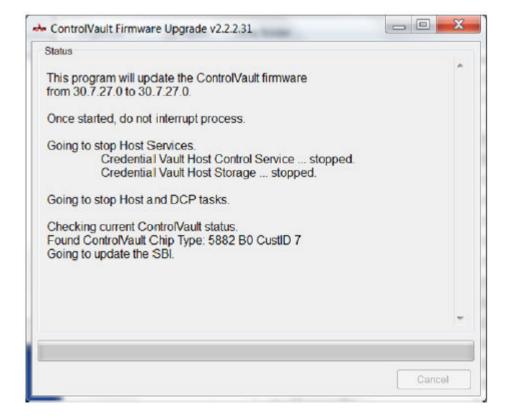

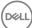

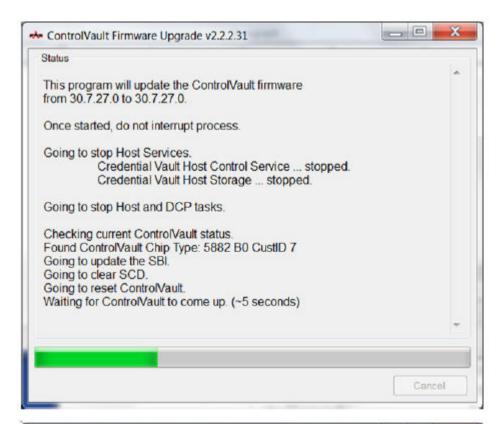

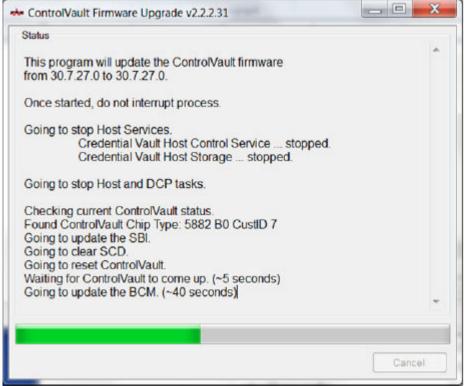

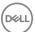

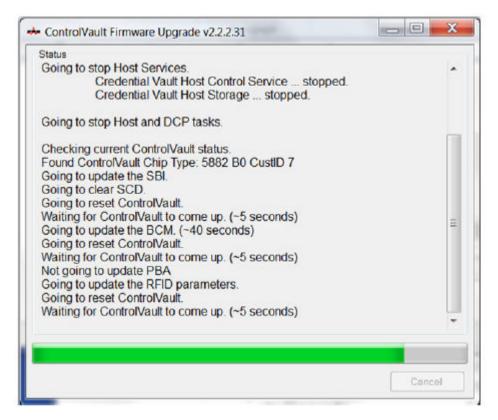

10 Click **Restart** to complete the firmware upgrade.

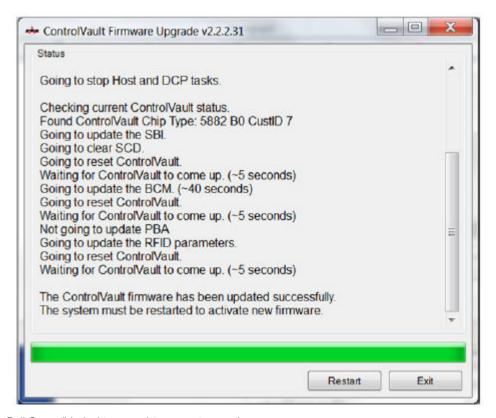

The update of the Dell ControlVault drivers and firmware is complete.

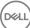

# **Registry Settings**

This section details all Dell ProSupport approved registry settings for local client computers.

# **Encryption Client**

#### (Optional) Create an Encryption Removal Agent Log File

- Before beginning the uninstall process, you can optionally create an Encryption Removal Agent log file. This log file is useful for troubleshooting an uninstall/decryption operation. If you do not intend to decrypt files during the uninstall process, you do not need to create this log file.
- The Encryption Removal Agent log file is not created until after the Encryption Removal Agent Service runs, which does not happen until the computer is restarted. Once the client is successfully uninstalled and the computer is fully decrypted, the log file is permanently deleted.
- The log file path is C:\ProgramData\Dell\Dell Data Protection\Encryption.
- · Create the following registry entry on the computer targeted for decryption.

[HKLM\Software\Credant\DecryptionAgent]

"LogVerbosity"=DWORD:2

0: no logging

- 1: logs errors that prevent the Service from running
- 2: logs errors that prevent complete data decryption (recommended level)
- 3: logs information about all decrypting volumes and files
- 5: logs debugging information

#### Use Smart Cards with Windows Log On

· To use smart cards with Windows Authentication, the following registry value must be set on the client computer.

[HKLM\SOFTWARE\DigitalPersona\Policies\Default\SmartCards]

"MSSmartcardSupport"=DWORD:1

#### Preserve Temp Files During Installation

• By default, all temporary files in the c:\windows\temp directory are automatically deleted during installation. Deletion of temporary files speeds initial encryption and occurs before the initial encryption sweep.

However, if your organization uses a third-party application that requires the file structure within the \temp directory to be preserved, you should prevent this deletion.

To disable temporary file deletion, create or modify the registry setting as follows:

[HKLM\SOFTWARE\CREDANT\CMGShield]

"DeleteTempFiles"=REG\_DWORD:0

Not deleting temporary files increases initial encryption time.

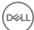

#### Change the Default Behavior of the User Prompt to Begin or Delay Encryption

• The Encryption client displays the <code>length of each policy update delay</code> prompt for five minutes each time. If the user does not respond to the prompt, the next delay begins. The final delay prompt includes a countdown and progress bar, and it displays until the user responds, or the final delay expires and the required logoff/reboot occurs.

You can change the behavior of the user prompt to begin or delay encryption, to prevent encryption processing following no user response to the prompt. To do this, set the registry the following registry value:

[HKLM\Software\Microsoft\Windows NT\CurrentVersion\Winlogon\CMGShield]

"SnoozeBeforeSweep"=DWORD:1

Any non-zero value will change the default behavior to snooze. With no user interaction, encryption processing will be delayed up to the number of configurable allowed delays. Encryption processing begins when the final delay expires.

Calculate the maximum possible delay as follows (a maximum delay would involve the user never responding to a delay prompt, each of which displays for 5 minutes):

(NUMBER OF POLICY UPDATE DELAYS ALLOWED × LENGTH OF EACH POLICY UPDATE DELAY) + (5 MINUTES × [NUMBER OF POLICY UPDATE DELAYS ALLOWED - 1])

#### Change the Default Use of SDUser Key

System Data Encryption (SDE) is enforced based on the policy value for SDE Encryption Rules. Additional directories are protected by default when the SDE Encryption Enabled policy is Selected. For more information, search "SDE Encryption Rules" in AdminHelp. When the Encryption client is processing a policy update that includes an active SDE policy, the current user profile directory is encrypted by default with the SDUser key (a User key) rather than the SDE key (a Device key). The SDUser key is also used to encrypt files or folders that are copied (not moved) into a user directory that is not a encrypted with SDE.

To disable the SDUser key and use the SDE key to encrypt these user directories, create the following registry entry on the computer:

[HKEY\_LOCAL\_MACHINE\SOFTWARE\Credant\CMGShield]

"EnableSDUserKeyUsage"=DWORD:00000000

If this registry key is not present or is set to anything other than 0, the SDUser key will be used to encrypt these user directories.

### **Advanced Authentication Client**

#### **Disable Smart Card and Biometric Services (Optional)**

If you do not want Advanced Authentication to change the services associated with smart cards and biometric devices to a startup type of "automatic", you can disable the service startup feature.

When disabled, Advanced Authentication will not attempt to start these three services:

- SCardSvr Manages access to smart cards read by the computer. If this service is stopped, this computer will be unable to read smart cards. If this service is disabled, any services that explicitly depend on it will fail to start.
- · SCPolicySvc Allows the system to be configured to lock the user desktop upon smart card removal.
- WbioSrvc The Windows biometric service gives client applications the ability to capture, compare, manipulate, and store biometric data without gaining direct access to any biometric hardware or samples. The service is hosted in a privileged SVCHOST process.

Disabling this feature also suppresses warnings associated with the required services not running.

By default, if the registry key does not exist or the value is set to 0, this feature is enabled.

[HKEY\_LOCAL\_MACHINE\SOFTWARE\DELL\Dell Data Protection]

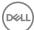

SmartCardServiceCheck=REG\_DWORD:0

Set to 0 to Enable.

Set to 1 to Disable

#### Use Smart Cards with Windows Log On

· To use smart cards with Windows Authentication, the following registry value must be set on the client computer.

[HKLM\SOFTWARE\DigitalPersona\Policies\Default\SmartCards]

"MSSmartcardSupport"=DWORD:1

Proceed to Glossary.

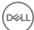

# Glossarv

Advanced Authentication - The Advanced Authentication product provides fully-integrated fingerprint, smart card, and contactless smart card reader options. Advanced Authentication helps manage these multiple hardware authentication methods, supports login with selfencrypting drives, SSO, and manages user credentials and passwords. In addition, Advanced Authentication can be used to access not only PCs, but any website, SaaS, or application. Once users enroll their credentials, Advanced Authentication allows use of those credentials to logon to the device and perform password replacement.

Encryption Administrator Password (EAP) - The EAP is an administrative password that is unique to each computer. Most configuration changes made in the Local Management Console require this password. This password is also the same password that is required if you have to use your LSARecovery\_[hostname].exe file to recover your data. Record and save this password in a safe place.

Encryption Client - The Encryption client is the on-device component that enforces security policies, whether an endpoint is connected to the network, disconnected from the network, lost, or stolen. Creating a trusted computing environment for endpoints, the Encryption client operates as a layer on top of the device operating system, and provides consistently-enforced authentication, encryption, and authorization to maximize the protection of sensitive information.

Encryption Keys - In most cases, the Encryption client uses the User key plus two additional encryption keys. However, there are exceptions: All SDE policies and the Secure Windows Credentials policy use the SDE key. The Encrypt Windows Paging File policy and Secure Windows Hibernation File policy use their own key, the General Purpose Key (GPK). The Common key makes files accessible to all managed users on the device where they were created. The User key makes files accessible only to the user who created them, only on the device where they were created. The User Roaming key makes files accessible only to the user who created them, on any Dellencrypted Windows (or Mac) device.

Encryption Sweep - An encryption sweep is the process of scanning the folders to be encrypted on an Dell-encrypted endpoint to ensure the contained files are in the proper encryption state. Ordinary file creation and rename operations do not trigger an encryption sweep. It is important to understand when an encryption sweep may happen and what may affect the resulting sweep times, as follows: - An encryption sweep will occur upon initial receipt of a policy that has encryption enabled. This can occur immediately after activation if your policy has encryption enabled. - If the Scan Workstation on Logon policy is enabled, folders specified for encryption will be swept on each user logon. - A sweep can be re-triggered under certain subsequent policy changes. Any policy change related to the definition of the encryption folders, encryption algorithms, encryption key usage (common verses user), will trigger a sweep. In addition, toggling between encryption enabled and disabled will trigger an encryption sweep.

Preboot Authentication (PBA) - Preboot Authentication serves as an extension of the BIOS or boot firmware and guarantees a secure, tamper-proof environment external to the operating system as a trusted authentication layer. The PBA prevents anything being read from the hard disk, such as the operating system, until the user has confirmed they have the correct credentials.

Single Sign-On (SSO) - SSO simplifies the logon process when multi-factor authentication is enabled at both preboot and Windows logon. If enabled, authentication is required at preboot only, and users are automatically logged on to Windows. If not enabled, authentication may be required multiple times.

System Data Encryption (SDE) - SDE is designed to encrypt the operating system and program files. To accomplish this purpose, SDE must be able to open its key while the operating system is booting. Its intent is to prevent alteration or offline attacks on the operating system by an attacker. SDE is not intended for user data. Common and User key encryption are intended for sensitive user data because they require a user password in order to unlock encryption keys. SDE policies do not encrypt the files needed by the operating system to start the boot process. SDE policies do not require preboot authentication or interfere with the Master Boot Record in any way. When the computer boots up, the encrypted files are available before any user logs in (to enable patch management, SMS, backup and recovery tools). Disabling SDE encryption triggers automatic decryption of all SDE encrypted files and directories for the relevant users, regardless of other SDE policies, such as SDE Encryption Rules.

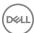

| Trusted Platform Module (TPM) - TPM is a security chip with three majo Encryption client uses TPM for its secure storage function. The TPM can | r functions: secure storage, measurement, and attestation. The also provide encrypted containers for the software vault. |
|----------------------------------------------------------------------------------------------------|----------------------------------------------------------------------------------------------------|
|                                                                                                    |                                                                                                    |
|                                                                                                    |                                                                                                    |
|                                                                                                    |                                                                                                    |
|                                                                                                    |                                                                                                    |
|                                                                                                    |                                                                                                    |
|                                                                                                    |                                                                                                    |
|                                                                                                    |                                                                                                    |
|                                                                                                    |                                                                                                    |
|                                                                                                    |                                                                                                    |
|                                                                                                    |                                                                                                    |
|                                                                                                    |                                                                                                    |
|                                                                                                    |                                                                                                    |
|                                                                                                    |                                                                                                    |
|                                                                                                    |                                                                                                    |
|                                                                                                    |                                                                                                    |
|                                                                                                    |                                                                                                    |
|                                                                                                    |                                                                                                    |
|                                                                                                    |                                                                                                    |
|                                                                                                    |                                                                                                    |

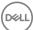